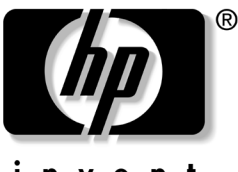

invent

## 软件指南 HP 笔记本计算机系列

文档部件号: 335405-AA1

2003年9月

本指南介绍如何管理笔记本计算机的电源、如何使用多媒体 软件以及如何更新或恢复系统软件。除此之外,还提供了有 关使用设置实用程序和支持实用程序的说明。

© 2003 Hewlett-Packard Development Company, L.P.

Microsoft 和 Windows 是 Microsoft Corporation 在美国和/或其它国家/ 地区的商标。SD徽标是商标。

本文档中包含的信息如有更改, 恕不另行通知。随 HP 产品和服务附 带的保修声明中阐明了此类产品和服务的全部保修服务。本文档中的 任何内容均不应理解为构成任何额外保证。HP 对本文档中出现的技 术错误、编辑错误或遗漏之处概不负责。

#### 软件指南 HP 笔记本计算机系列

2003年9月第一版 参考号: nx9100/zv5000/zx5000 文档部件号: 335405-AA1

目录

#### 1 电源

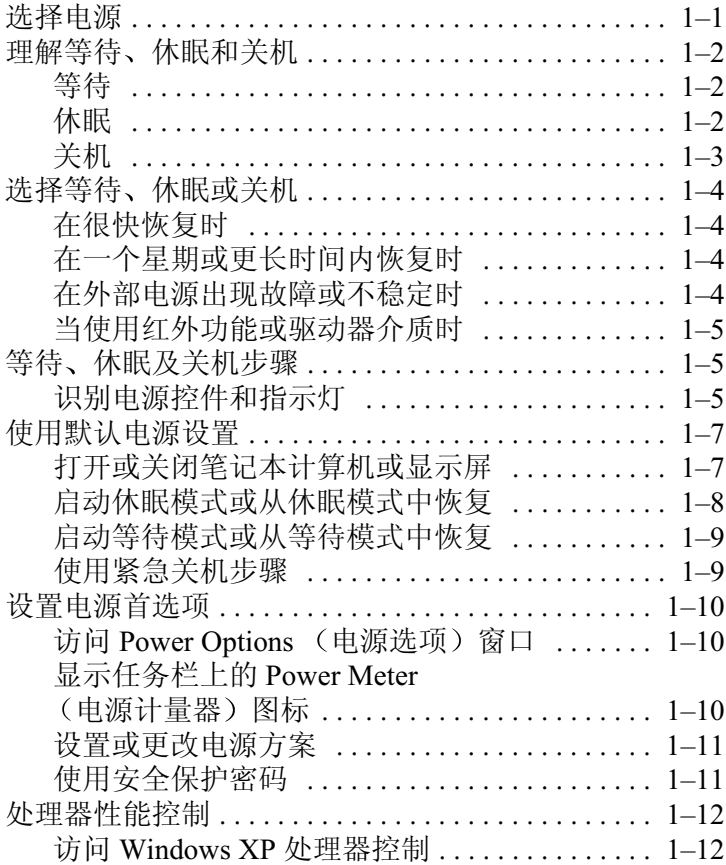

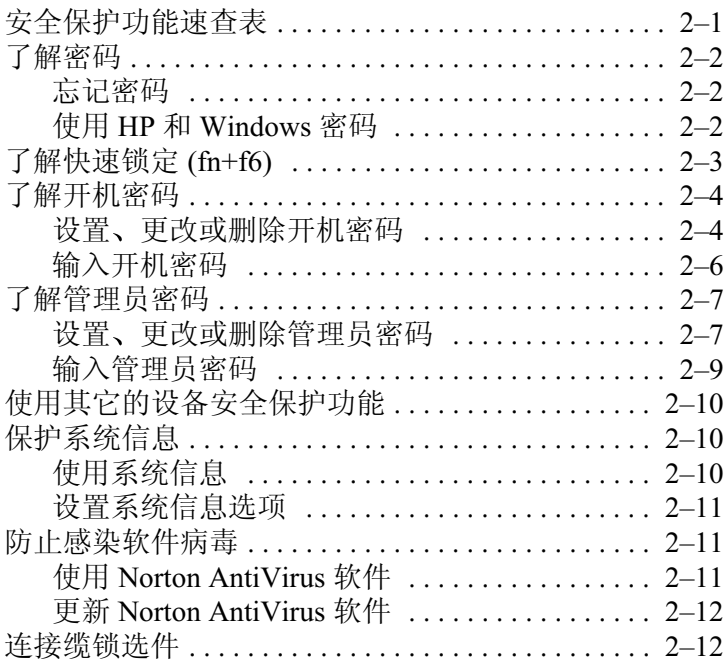

#### 3 多媒体

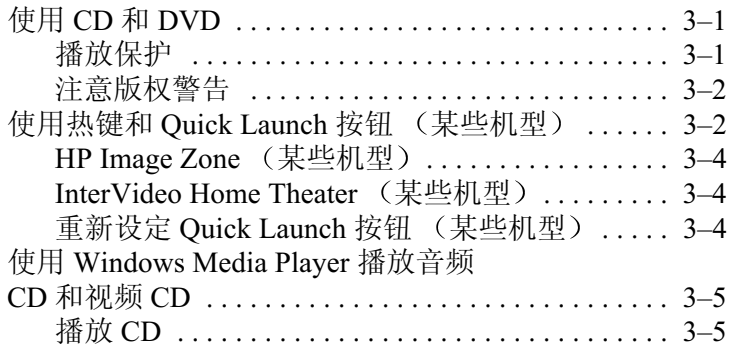

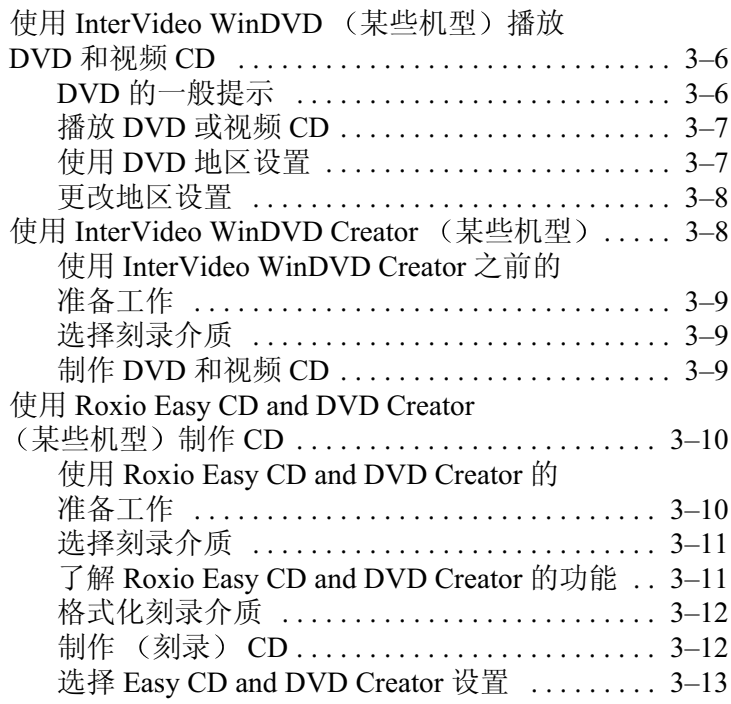

## 4 软件更新和恢复

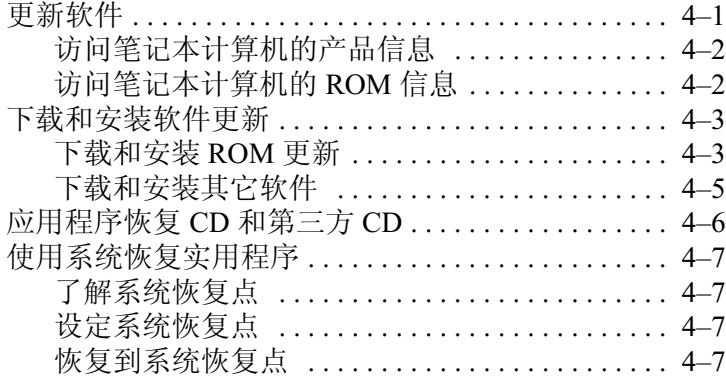

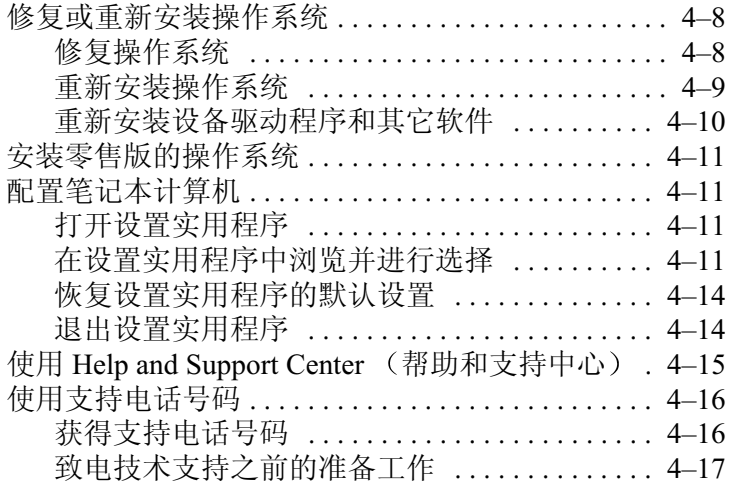

<u>and the state of the state of the state</u>

索引

# <span id="page-6-3"></span>电源

1

## <span id="page-6-2"></span><span id="page-6-1"></span><span id="page-6-0"></span>选择电源

笔记本计算机既可以依靠内部电源(电池组)运行,也 可以依靠外部电源(通过交流适配器或其它设备供电) 运行。在下表中,列出了执行常规任务时最适用的电源。

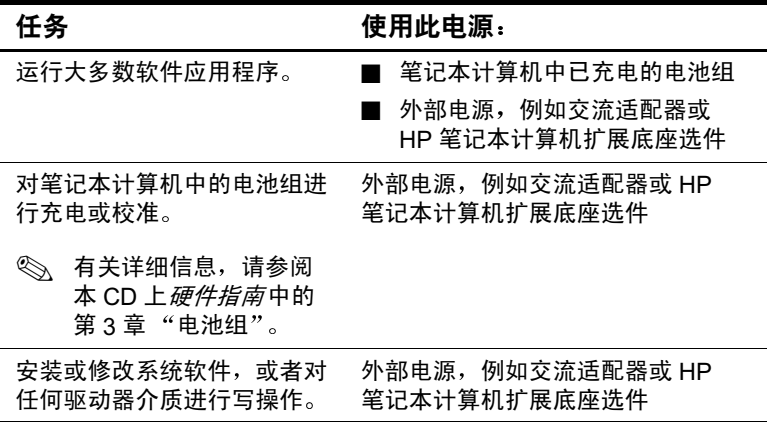

## <span id="page-7-0"></span>理解等待、休眠和关机

<span id="page-7-3"></span>本节介绍等待、休眠和关机并解释何时进行等待、休眠和关 机。等待和休眠属于节能功能,可由用户或系统启动。

<span id="page-7-7"></span>电池组能够保持一定电量以支持等待或休眠模式的时间因笔 记本计算机的配置以及电池组的状况而有所不同。

#### <span id="page-7-1"></span>等待

<span id="page-7-4"></span>在等待模式下可以减少当前未使用的系统组件的能耗。启动 等待模式时,系统会将您的工作保存到随机存取存储器 (RAM) 中并清屏。从等待模式恢复时, 您的工作将返回到 上一次停止工作时所在的屏幕。

- 在启用等待模式前保存您的工作通常不是必需的, 但建 议采用这样的防范措施。
- <span id="page-7-6"></span>■ 在笔记本计算机处于等待状态时, 电源/等待指示灯会闪 烁。

#### <span id="page-7-2"></span>休眠

<span id="page-7-5"></span>进入休眠模式后, 系统会将内存中的信息保存到硬盘驱动器 上,并拍摄笔记本计算机图像的快照,然后关闭笔记本计算 机。从休眠模式恢复时, 您的工作将返回到上一次停止工作 时所在的屏幕。

可能情况下, 应在启动休眠模式之前保存您的工作, 以免手 失数据。不要在笔记本计算机处于休眠模式时更改其配置。

注意: 如果在笔记本计算机处于休眠模式时更改系统配置, 可能无法从 休眠模式中恢复。当笔记本计算机处于休眠模式时,请注意以下事项:

- 不要添加或拆卸内存模块。
- 不要插入或取出硬盘驱动器。
- 不要连接或断开外接设备。
- 不要插入或取出仟何驱动器介质。
- 不要更改笔记本计算机的配置。

如果设置了开机密码, 则必须输入该密码才能从休眠模式中 恢复。如果重新接通系统电源后, 无法从休眠模式中恢复过 来,系统将提示您删除恢复数据,并讲行系统引导。未保存 的数据将手失。

默认设置下将启用休眠功能,但也可以禁用此功能。要验证 是否启用了休眠功能, 请选择 Start (开始) > Control Panel (控制面板) > Performance and Maintenance (性能和维护) > Power Options (电源选项)图标 > Hibernate (休眠)标 签。确保选中了 Enable Hibernation (启用休眠支持) 复选 框。

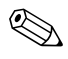

一旦禁用了休眠模式, 在 Power Options (电源选项)窗口 中将不再显示 Hibernation (休眠) 选项。

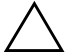

注意: 若要防止在电池电量不足的情况下出现数据损失, 请在电池组 处于电池电量不足的情况下时不要禁用休眠功能。

注意:如果禁用了休眠功能,当笔记本计算机出现电池电量严重不足 的情况时,系统将无法自动保存系统内存中的信息。

## <span id="page-8-0"></span>关机.

<span id="page-8-1"></span>关机将关闭笔记本计算机。是将电池组留在笔记本计算机中 还是将其存放起来,取决于您的工作方式:

- 如果将电池组留在笔记本计算机中, 只要笔记本计算机 与外部电源相连, 就可以为电池组充电, 而且还可以在 出现电源故障时保护您的工作。
- 即使笔记本计算机处于关闭状态, 电池组在笔记本计算 机中的放电速度也比从笔记本计算机中取出并存放在寒 冷、干燥的位置时的放电速度快。

## <span id="page-9-0"></span>选择等待、休眠或关机

在使用等待时, 休眠或关机将取决于您的工作方式。电池组 能够支持等待或休眠模式的时间或者保持一定电量的时间因 笔记本计算机的配置以及电池组的状况而有所不同。已充足 电的新电池组通常可以支持长达 48 小时的等待以及若干周 时间的休眠。

#### <span id="page-9-1"></span>在很快恢复时

启动等待模式 (时间较短时) 或休眠模式 (时间较长或为 了更为节能时)。

- 启动等待模式后将清屏, 此时的功耗比开机状态时要 小,而且从等待模式恢复时屏幕上会很快再现先前的工 作。
- 启动休眠模式后将清屏, 其功耗比等待模式要小得多。 再现在休眠模式下保存的工作比再现在等待模式下保存 的工作所需的时间要长, 但比重新启动笔记本计算机然 后手动返回到原来的位置要快得多。

## <span id="page-9-2"></span>在一个星期或更长时间内恢复时

关闭笔记本计算机, 以延长插入的电池组的使用寿命。如果 在这一期间取出电池组, 则将其存放在寒冷、干燥的位置。

#### <span id="page-9-3"></span>在外部电源出现故障或不稳定时

如果外部电源不稳定或有故障 (例如由于出现雷暴天气), 建议您先保存工作, 然后启动休眠模式或关闭笔记本计算 机。

#### <span id="page-10-0"></span>当使用红外功能或驱动器介质时

<span id="page-10-3"></span>等待和休眠模式会干扰红外通信和驱动器介质的使用。在一 些精洗的笔记本计算机型号中提供红外功能。

- 如果笔记本计算机处于等待或休眠模式, 则不能启动红 外传输。
- 如果在使用驱动器介质 (如软盘、磁盘、CD 或 DVD) 时意外激活了等待或休眠模式, 则可能出现以下情况:
	- $\Box$ 播放中断。
	- □ 显示以下警告消息: Putting the computer into Hibernation or Standby may stop the playback. Do you want to continue? (使计算机进入休眠或等待模式后 可能会停止播放。是否继续?)请选择 No (否)。
	- □ 要从休眠模式或等待模式中恢复过来, 只需按一下 电源按钮即可。
	- 此时,系统可能会恢复播放音频和视频内容,也可  $\Box$ 能需要重新启动介质。

注意: 为防止降低视频和音频质量以及丧失音频或视频的播放功能, 请不要在使用驱动器介质时启动等待或休眠模式。

## <span id="page-10-1"></span>等待、休眠及关机步骤

本节介绍默认的等待、休眠及关机步骤以及与打开或关闭 显示屏有关的信息。请参考与您的笔记本计算机最相符的 插图。

#### <span id="page-10-2"></span>识别电源控件和指示灯

- <span id="page-10-5"></span><span id="page-10-4"></span>**4** 电源按钮
- 2 电源/等待指示灯
- 6 fn+f5 热键 (用于启动等待模式)

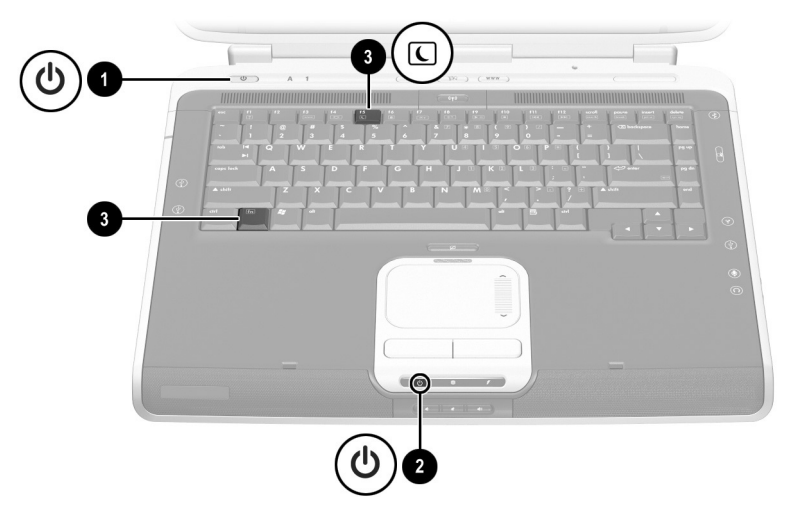

识别电源控件和指示灯

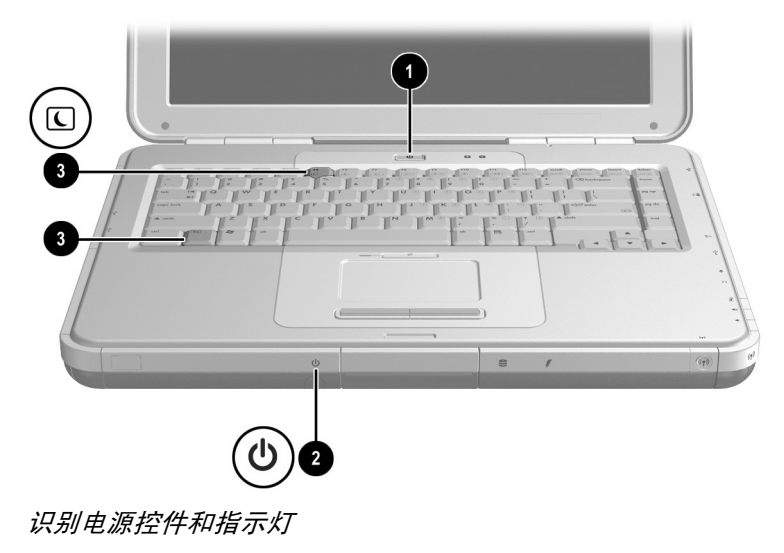

## <span id="page-12-0"></span>使用默认电源设置

<span id="page-12-2"></span>下表说明了笔记本计算机上默认的电源设置。您可以根据自 己的喜好更改其中的某些设置。如果您想更改默认设置,请 参阅本章后面的"设置电源首选项"一节。

## <span id="page-12-1"></span>打开或关闭笔记本计算机或显示屏

<span id="page-12-5"></span><span id="page-12-4"></span><span id="page-12-3"></span>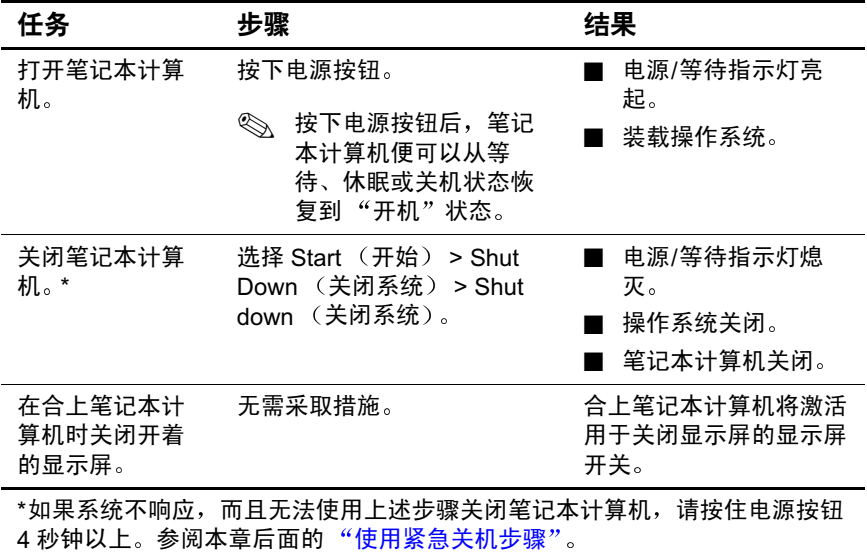

## <span id="page-13-0"></span>启动休眠模式或从休眠模式中恢复

<span id="page-13-2"></span><span id="page-13-1"></span>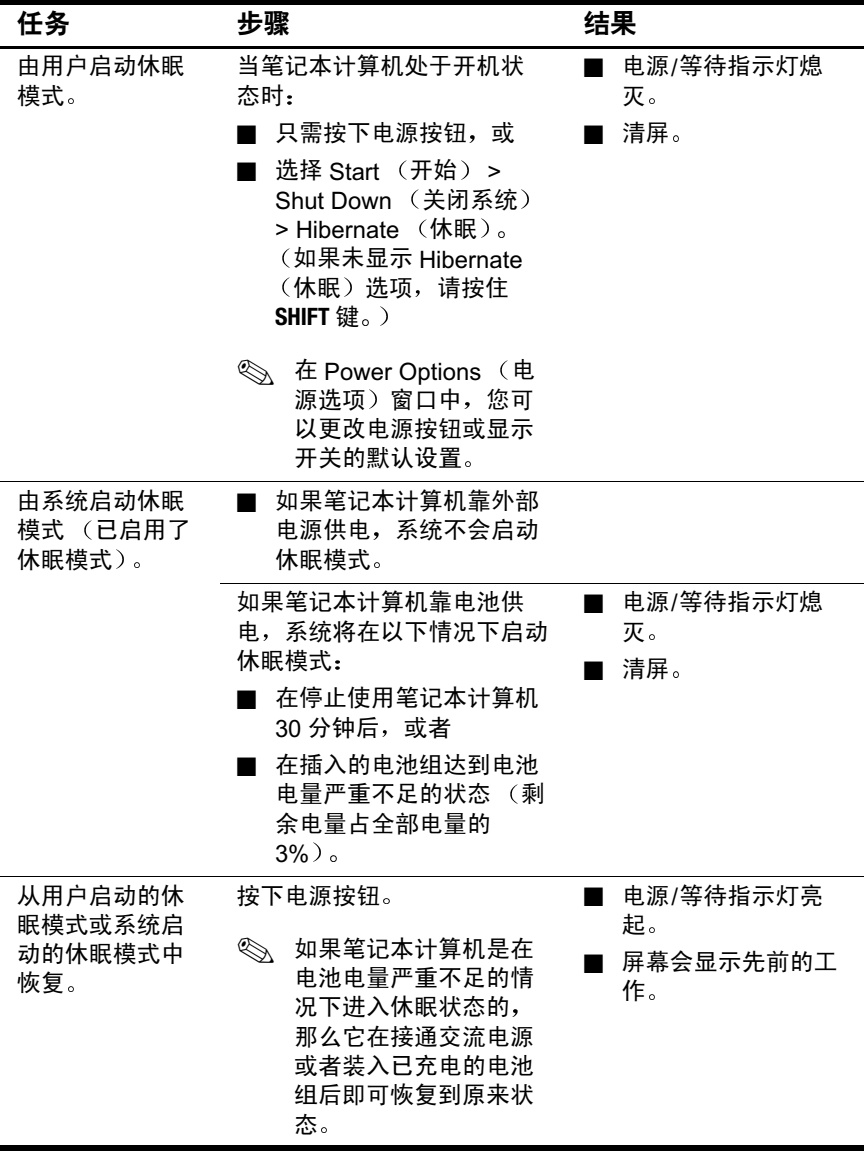

## <span id="page-14-0"></span>启动等待模式或从等待模式中恢复

<span id="page-14-6"></span><span id="page-14-2"></span>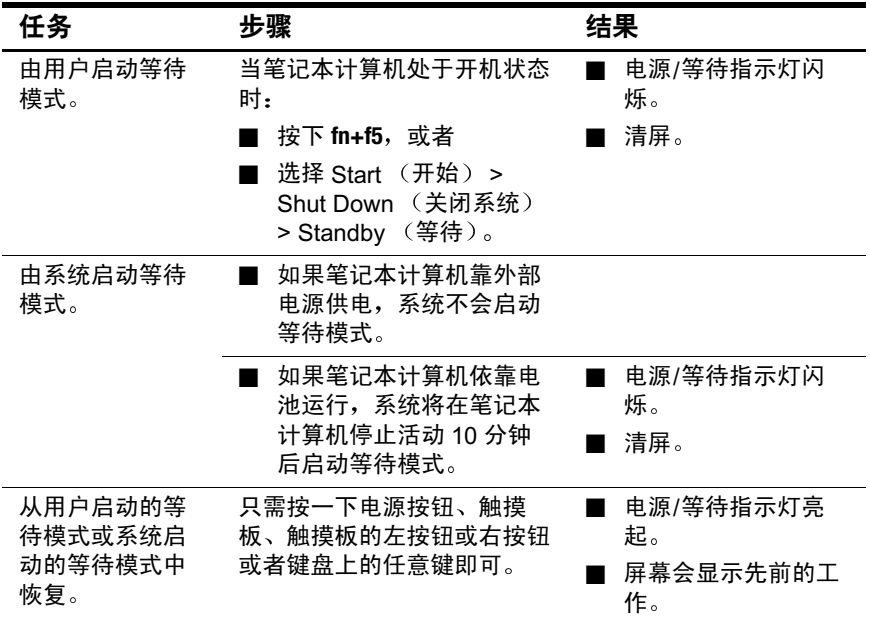

## <span id="page-14-1"></span>使用紧急关机步骤

<span id="page-14-4"></span><span id="page-14-3"></span>如果笔记本计算机不响应 Windows 的关机步骤 (Start (开 始) > Shut Down (关闭系统) > Shut Down (关闭系 统)),请尝试使用以下紧急关机步骤:

- 如果笔记本计算机运行的系统是 Windows XP Home 或 Windows XP Professional, 则按下 ctrl+alt+delete。选择 Shut Down (关闭系统) 按钮, 然后从下拉列表中选择 Shut down (关闭系统)。
- 按住电源按钮至少4秒钟, 直至系统完全关闭。
- <span id="page-14-5"></span>■ 按下 fn+ 电源按钮。
- 断开笔记本计算机与外部电源的连接, 并取出电池组。

## <span id="page-15-0"></span>设置电源首选项

许多默认电源设置(如超时、警报和电源按钮设置)都可 以在 Power Options (电源选项)窗口中更改。例如, 您可 以设置声音警报,以便在电池电量不足的情况下听到报警。

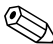

(电源选项) 窗口中管理处理器性能。有关说明, 请参阅 本章后面的"处理器性能控制"。

## <span id="page-15-1"></span>访问 Power Options (电源选项)窗口

<span id="page-15-3"></span>要访问 Power Options (电源选项)窗口,请执行以下操作:

- 双击任务栏上的 Power Meter (电源计量器)图标, 或
- 洗择 Start (开始) > Control Panel (控制面板) > Performance and Maintenance (性能和维护) > Power Options (电源选项)图标。

## <span id="page-15-4"></span><span id="page-15-2"></span>显示任务栏上的 Power Meter (电源计量器)图标

要在任务栏上显示 Power Meter (电源计量器) 图标, 请执 行以下操作:

- 1. 访问 Power Options (电源选项)窗口 (请参阅上一 节)。
- 2 洗择 Advanced (高级) 标签。
- 3. 选中 Always Show Icon on the Taskbar (总是在任务栏上 显示图标)复选框。
- 4. 选择 OK (确定) 按钮。

Power Meter (电源计量器) 图标的形状会发生变化, 以表 明笔记本计算机是依靠电池运行、还是依靠外部电源运行。 要显示 Power Meter (电源计量器)图标,可以随时双击此 图标。

<span id="page-16-5"></span><>> 如果您在任务栏上看不到已放置的图标, 那么这些图标可能 被隐藏了。点选任务栏上的箭头或粗的竖条,将其展开即可 见到这些图标。

## <span id="page-16-0"></span>设置或更改电源方案

<span id="page-16-3"></span>Power Options (电源选项)窗口中的 Power Schemes (电源 方案)标签可用于指定系统组件的功率级别。您可以根据笔 记本计算机使用电池组还是交流电源供电, 指定不同的方 案。

您还可以设置相应的 Power Scheme (电源方案), 以便在指 定的时间间隔 (超时) 之后, 启动等待模式或关闭显示屏 或硬盘驱动器。

要设置或更改电源方案, 请访问 Power Options (电源选项) 窗口 > Power Schemes (电源方案) 标签。从下拉列表中选 择各个选项之后, 选择 Save As (另存为), 接着指定新的 电源方案, 然后选择 OK (确定)。

## <span id="page-16-1"></span>使用安全保护密码

<span id="page-16-4"></span><span id="page-16-2"></span>您可以添加安全保护功能, 以便在打开笔记本计算机时或者 从等待或休眠模式中恢复时, 提示您输入密码。

要设置密码提示, 请访问 Power Options (电源选项) 窗口 > Advanced (高级)标签。选中 Prompt For Password When the Computer Resumes from Standby (在计算机从等待模式中 恢复时提示输入口令)复选框, 然后选择 OK (确定)。

有关使用安全保护密码的详细信息, 请参阅"安全性"一 章中的"了解开机密码"一节。

## <span id="page-17-0"></span>处理器性能控制

Windows XP Home 和 Windows XP Professional 为用户提供了 一个可以控制处理器性能的专用软件。有了这些软件, 您可 以设置 CPU (中央处理器) 的速度, 以获得最佳的性能或 达到最佳的节能效果。

例如, 使用此类软件可以完成以下设置: 当笔记本计算机的 电源 (交流电源和电池电源)或使用状态 (活动与闲置) 发生变化时, 处理器的速度也会自动发生变化。

## <span id="page-17-1"></span>访问 Windows XP 处理器控制

要访问 Windows XP Home 和 Windows XP Professional 处理 器性能控制, 请选择 Start (开始) > Control Panel (控制面 板) > Performance and Maintenance (性能和维护) > Power Options (电源选项)图标 > Power Schemes (电源方案)标 签。

用户在设置了所需的电源方案之后, 就可以设置处理器控 制。下列处理器级别分别与活用干交流电源或电池电源的电 源方案相对应:

- 无: 总是在最高的性能状态下运行。
- 自适应: 根据 CPU 的要求选择性能状态。
- 降级: 以最低的性能状态启动, 随着电池电量的减少其 性能也逐渐下降 (呈线性趋势, 停止时钟调整)。
- 持续: 总是在最低的性能状态下运行。

在您选择了电源方案后,还应设置下表中列出的交流电源模 式和电池电源模式。此后,用户无需进行任何操作,即可控 制笔记本计算机处理器的性能。

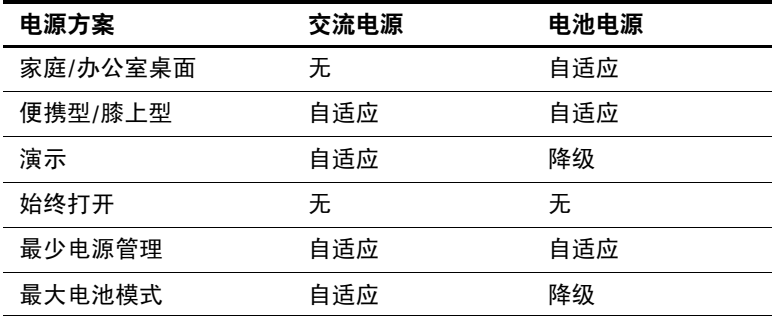

 $\mathbf 2$ 

## 安全保护

<span id="page-19-1"></span><span id="page-19-0"></span>本章向您介绍了笔记本计算机所具有的某些安全保护功能。 有关 Windows XP Home 或 Windows XP Professional 的安全 保护功能的信息,请参阅相应的操作系统说明文档。

<span id="page-19-3"></span>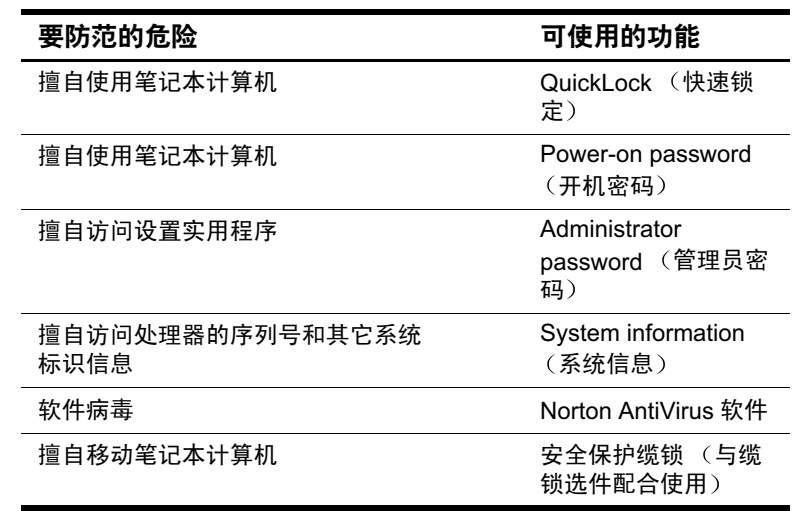

## <span id="page-19-2"></span>安全保护功能速查表

您的笔记本计算机还具有驱动器锁安全保护功能。要了解有 关此功能的详细信息, 可选择 Start (开始) > Help and Support (帮助和支持)来访问笔记本计算机的 Help and Support Center (帮助和支持中心)。

## <span id="page-20-0"></span>了解密码

#### <span id="page-20-1"></span>忘记密码

大多数安全保护功能都使用了密码。当您设置了密码后, 应 将其记下来, 放在可靠的地方。

- <span id="page-20-5"></span>■ 如果您忘记了开机密码或管理员密码, 只有在授权的服 务供应商重置笔记本计算机之后,才能启动笔记本计算 机或从休眠模式中恢复。请参阅随笔记本计算机提供的 世界各地电话号码手册,以便与授权的服务供应商联 系。
- <span id="page-20-6"></span>■ 如果您忘记了驱动器锁的用户密码, 但是知道驱动器锁 的主人密码, 就可以解除驱动器上的驱动器锁保护。
- <span id="page-20-8"></span>■ 如果您忘记了驱动器锁的用户密码和主人密码, 就永远 无法使用该硬盘驱动器。

#### <span id="page-20-4"></span><span id="page-20-2"></span>使用 HP 和 Windows 密码

<span id="page-20-7"></span><span id="page-20-3"></span>HP 安全保护功能和 Windows 操作系统的安全保护功能可彼 此独立使用。例如, 在 Windows 中不能启用设置实用程序 中禁用的设备。

同时, 必须根据 HP 密码和 Windows 密码的提示相应地输入 HP 密码和 Windows 密码。例如:

■ 如果设置了开机密码, 当笔记本计算机启动或从休眠模 式中恢复时, 必须输入此开机密码 (而不是 Windows 密码)。

- 如果您设置 Windows, 使其在从等待模式中恢复之前提 示输入密码, 则必须输入 Windows 密码 (而不是开机密 码),才能从等待模式中恢复。
- 管理员密码和 Windows 管理员密码不可互换。

但是, HP 密码使用的词或者一系列字母、数字或斜杠, 同样可以用在*其它HP* 密码*或Windows* 密码中。不过, 应注意以下几点:

- □ HP 密码最多可以由 32 个字母和数字组成,而且不区 分大小写。
- □ 在设置和输入 HP 密码时, 必须使用同类按键。例 如, 如果设置 HP 密码时使用的是 键盘 数字键, 系 统则无法识别通过内置*数字小键盘*输入的密码。 (有关内置小键盘的信息, 请参阅本 CD 上*硬件指南* 中的"触摸板和键盘"一章。)

## <span id="page-21-1"></span><span id="page-21-0"></span>了解快速锁定 (fn+f6)

快速锁定操作系统安全保护功能可以禁用键盘并显示登录屏 幕。快速锁定功能不会禁用触摸板。

使用此功能之前, 必须先设置 Windows 系统密码。有关说 明,请参阅您的操作系统说明文档。

<span id="page-21-2"></span>设置 Windows 系统密码后, 请执行以下操作:

- 要启动快速锁定, 请按 Fn+F6 热键。
- 要禁用快速锁定, 请输入您的 Windows 系统密码。

## <span id="page-22-2"></span><span id="page-22-0"></span>了解开机密码

<span id="page-22-5"></span><span id="page-22-4"></span>开机密码可以防止他人擅自使用笔记本计算机。一旦设置了 开机密码, 每当打开或重新启动笔记本计算机时, 或者笔记 本计算机从休眠状态恢复过来时, 都必须输入开机密码。开 机密码具有以下特点:

- 在您设置、输入、更改或删除时均不显示。
- 必须使用相同的按键进行设置和输入。例如,如果设置 密码时使用的是*键盘* 数字键,系统则无法识别通过内置 数字*小键盘*输入的密码。
- 密码最多可以包含8个字母数字字符,并且不区分大小 写。

#### <span id="page-22-1"></span>设置、更改或删除开机密码

<span id="page-22-3"></span>在设置实用程序中可以设置、更改或删除开机密码。

#### 设置开机密码

要设置开机密码, 请执行以下操作:

- 1. 要打开设置实用程序, 请在屏幕左下角显示 "按<F10> 讲入设置实用程序"提示时, 按F10键。
- 2. 从菜单栏中选择 Security (安全保护)。(要选择某菜 单,请使用箭头键。)
- 3. 选择 Power-On Password (开机密码)字段。
- 4. 在 Enter New Password (输入新密码)字段中键入密码, 然后按 Enter 键。
- 5. 在 Confirm New Password (确认新密码)字段中键入相 同的密码, 然后按 Enter 键。
- 6. 当提示您是否继续时, 请按 Enter 键。
- 7. 要保存您的首选项并退出设置实用程序, 请按 Esc 键 (也可以从菜单栏中选择 Exit (退出)), 并选择 Exit Saving Changes (退出并保存更改), 然后按照屏幕上的 说明讲行操作。

#### 更改开机密码

要更改开机密码,请执行以下操作:

- 1. 要打开设置实用程序, 请在屏幕左下角显示 "按<F10> 进入设置实用程序"提示时, 按F10 键。
- 2. 从菜单栏中选择 Security (安全保护)。(要选择某菜 单, 请使用箭头键。)
- 3. 选择 Power-On Password (开机密码)字段。
- 4. 在 Enter Current Password (输入当前密码)字段中键入 当前密码, 然后按 Enter 键。
- 5. 在 Enter New Password (输入新密码)字段中键入新密 码, 然后按 Enter 键。
- 6. 在 Confirm New Password (确认新密码)字段中键入这 个新密码, 然后按 Enter 键。
- 7. 当提示您是否继续时, 请按 Enter 键。
- 8. 要保存您的首选项并退出设置实用程序, 请按 Esc 键 (也可以从菜单栏中选择 Exit (退出)), 并选择 Exit Saving Changes (退出并保存更改), 然后按照屏幕上的 说明讲行操作。

#### 删除开机密码

要删除开机密码,请执行以下操作:

- 1. 要打开设置实用程序, 请在屏幕左下角显示 "按<F10> 讲入设置实用程序"提示时, 按F10键。
- 2. 从菜单栏中选择 Security (安全保护)。(要选择某菜 单,请使用箭头键。)
- 3. 洗择 Power-On Password (开机密码)字段。
- 4. 在 Enter Current Password (输入当前密码) 字段中键入 当前密码,然后连按 3 次 Enter 键。
- 5. 当提示您是否继续时, 请按 Enter 键。
- 6. 要保存您的首选项并退出设置实用程序, 请按 Esc 键 (也可以从菜单栏中选择 Exit (退出)), 并选择 Exit Saving Changes (退出并保存更改), 然后按照屏幕上的 说明讲行操作。

#### <span id="page-24-0"></span>输入开机密码

<span id="page-24-1"></span>当打开、重新启动笔记本计算机或从休眠状态恢复时, 系统 将提示您输入密码。此时请使用设置密码时所用的相同按键 键入密码, 然后按 Enter 键。 3 次输错密码后, 必须重新启动 笔记本计算机才能重试上述操作。

## <span id="page-25-0"></span>了解管理员密码

<span id="page-25-2"></span>管理员密码用于保护设置实用程序中的配置设置和系统标识 信息。设置了该密码后, 必须输入该密码才能访问设置实用 程序。有关管理员密码的注意事项如下:

- 尽管管理员察码和 Windows 管理员察码都可以使用相同 的词或者一系列字母、数字或斜杠,但二者不能互换。
- 在您设置、输入、更改或删除时均不显示。
- 必须使用相同的按键进行设置和输入。例如, 如果设置 管理员密码时使用的是 键盘 数字键,系统则无法识别通 讨内置数字*小键盘*输入的密码。
- 最多可由 32 个字母和数字组合而成, 并且不区分大小 写。

#### <span id="page-25-1"></span>设置、更改或删除管理员密码

在设置实用程序中可以设置、更改或删除管理员密码。

#### 设置管理员密码

要设置管理员密码,请执行以下操作:

<span id="page-25-3"></span>1. 要打开设置实用程序, 请打开 (而不是重新启动) 笔记 本计算机。在屏幕左下角显示"按<F10>进入设置实用 程序"提示时, 按F10键。

要获得浏览说明,请按F1 键。

- 2. 从菜单栏中选择 Security (安全保护)。(要选择某菜 单,请使用箭头键。)
- 3. 选择 Administrator password (管理员密码), 然后按 Enter  $\mathbb{S}^{\pm}$ .
- 4. 在 New Password (新密码) 字段中键入密码, 然后按 Enter  $\mathbb{S}^{\pm}$ .
- 5. 在 Confirm New Password (确认新密码)字段中键入相 同的密码, 然后按 Enter 键。
- 6. 当提示您是否继续时, 请按 Enter 键。
- 7. 要保存首选项并退出设置实用程序, 请按 Esc 键 (或在 菜单栏中选择 Exit (退出))。选择 Exit Saving Changes (退出并保存更改), 然后按照屏幕上的说明讲行操作。 当您退出设置实用程序后, 首选项即设置完毕, 并在重 新启动笔记本计算机后生效。

#### 更改管理员密码

要更改管理员密码, 请执行以下操作:

<span id="page-26-0"></span>1. 要打开设置实用程序, 请打开 (而不是重新启动) 笔记 本计算机。在屏幕左下角显示"按<F10>进入设置实用 程序"提示时, 按F10键。

要获得浏览说明,请按F1 键。

- 2. 从菜单栏中选择 Security (安全保护)。(要选择某菜 单,请使用箭头键。)
- 3. 选择 Administrator password (管理员密码), 然后按 Enter  $\mathbb{G}^{\perp}$ .
- 4. 在 Enter Current Password (输入当前密码)字段中键入 当前密码, 然后按 Enter 键。
- 5. 在 Enter New Password (输入新密码)字段中键入新密 码, 然后按 Enter 键。
- 6. 在 Confirm New Password (确认新密码)字段中键入相 同的密码, 然后按 Enter 键。
- 7. 当提示您是否继续时, 请按 Enter 键。
- 8. 要保存首选项并退出设置实用程序, 请按 Esc 键 (或在 菜单栏中选择 Exit (退出))。选择 Exit Saving Changes (退出并保存更改), 然后按照屏幕上的说明进行操作。

当您退出设置实用程序后, 首选项即设置完毕, 并在重新启 动笔记本计算机后生效。

#### 删除管理员密码

要删除管理员密码,请执行以下操作:

<span id="page-27-1"></span>1. 要打开设置实用程序, 请打开 (而不是重新启动) 笔记 本计算机。在屏幕左下角显示"按<F10> 进入设置实用 程序"提示时, 按F10 键。

要获得浏览说明,请按F1键。

- 2. 从菜单栏中选择 Security (安全保护)。(要选择某菜 单,请使用箭头键。)
- 3. 选择 Administrator password (管理员密码), 然后按 Fnter  $\mathbb{H}$ .
- 4. 在 Enter Current Password (输入当前密码) 字段中键入 当前密码, 然后按 Enter 键。
- 5. 当提示您是否继续时, 请按 Enter 键。
- 6. 要保存首选项并退出设置实用程序, 请按 Esc 键 (或在 菜单栏中选择 Exit (退出))。选择 Exit Saving Changes (退出并保存更改), 然后按照屏幕上的说明讲行操作。

当您退出设置实用程序后, 首选项即设置完毕, 并在重新启 动笔记本计算机后生效。

## <span id="page-27-0"></span>**输入管理**员密码

<span id="page-27-2"></span>根据设置实用程序的提示, 使用设置该密码时所用的相同按 键键入该密码, 然后按 Enter 键。三次尝试均未能正确输入 管理员密码后, 必须重新启动笔记本计算机, 然后再次尝 试。

## <span id="page-28-0"></span>使用其它的设备安全保护功能

<span id="page-28-3"></span>有了"设备安全保护"功能,用户或管理员便可以设置系 统启动首选项 (具体方法是启用或禁用笔记本计算机设 备)。要在 Device Security (设备安全保护)中设置系统启 动首选项,请执行以下操作:

- 1. 要打开设置实用程序, 请打开 (而不是重新启动) 笔记 本计算机。在屏幕左下角显示"按<F10>进入设置实用 程序"提示时, 按F10 键。
- 2. 从菜单栏中选择 Security (安全保护)。(要选择某菜 单,请使用箭头键。)
- 3. 在 Device Security (设备安全保护)字段中, 根据需要 作出相应的选择:
	- 选择 Enable/Disable floppy boot during boot time (引  $\mathbf{a}$ 导期间启用/禁用软盘引导)。
	- b. 选择 Enable/Disable CD-ROM boot during boot time (引导期间启用/禁用 CD-ROM 引导)。
- 4. 要保存您的首选项并退出设置实用程序, 请按 Esc 键 (也可以从菜单栏中选择 Exit (退出)), 并选择 Exit Saving Changes (退出并保存更改), 然后按照屏幕上的 说明讲行操作。

## <span id="page-28-1"></span>保护系统信息

#### <span id="page-28-2"></span>使用系统信息

<span id="page-28-4"></span>利用系统信息选项,可做到以下几点:

- 显示或输入笔记本计算机的序列号、资产标签和物主标 签。
- 显示电池组的序列号。

#### <span id="page-29-0"></span>设置系统信息选项

1. 要打开设置实用程序, 请打开 (而不是重新启动) 笔记 本计算机。在屏幕左下角显示"按<F10>进入设置实用 程序"提示时, 按F10键。

要获得浏览说明,请按F1键。

- 2. 要查看常规系统信息, 请选择 Main menu (主菜单) > System Information (系统信息)。
- 3. 要杳看或输入系统组件的标识值, 请选择 Main menu (主菜单) > System ID (系统标识)。
- 4. 要确认相关信息或首选项, 请按 F10 键。
- 5. 要保存您的信息或首选项, 请使用箭头键选择 Exit (退 出) > Exit Saving Changes (退出并保存更改), 然后按 屏幕上的说明操作。

当您退出设置实用程序后, 首选项即设置完毕, 并在重新启 动笔记本计算机后生效。

## <span id="page-29-1"></span>防止感染软件病毒

使用笔记本计算机收发电子邮件、联网或访问 Internet 时, 笔记本计算机可能会感染上计算机病毒。计算机病毒可以导 致操作系统、应用程序或实用程序无法运行或无法正常运 行。防病毒软件可以检测出大部分病毒并消灭病毒, 在很多 情况下还能修复病毒造成的损坏。

## <span id="page-29-4"></span><span id="page-29-2"></span>使用 Norton AntiVirus 软件

某些型号的笔记本计算机上预装了 Norton AntiVirus 软件。 请通过以下方法之一来了解有关该软件的详细信息:

- <span id="page-29-3"></span>■ 参阅 Norton AntiVirus 软件中的联机帮助文件。
- 选择 Start (开始) > Help and Support (帮助和支持), 也可以访问笔记本计算机的联机 Help and Support Center (帮助和支持中心)。

#### <span id="page-30-0"></span>更新 Norton AntiVirus 软件

为了防止感染新发现的病毒,需要定期更新防病毒软件。有 关 Norton AntiVirus 软件的病毒更新的详细信息, 请访问以 下网站: http://www.symantec.com。

#### <span id="page-30-1"></span>连接缆锁选件

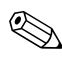

安全保护方法起到抵御作用。采用这些方法后, 产品也难避 被拿错或失窃。

请参阅与您的笔记本计算机最相近的插图。

要安装安全保护缆锁选件,请执行以下操作:

- <span id="page-30-2"></span>1. 将安全保护缆锁 ❶ 绕在固定物体上。
- 2. 将钥匙插入 2 缆锁。
- 3. 将插入了钥匙后的缆锁插入笔记本计算机上的安全保护 缆锁槽口 6 中。
- 4. 逆时针旋转钥匙, 然后取出钥匙。

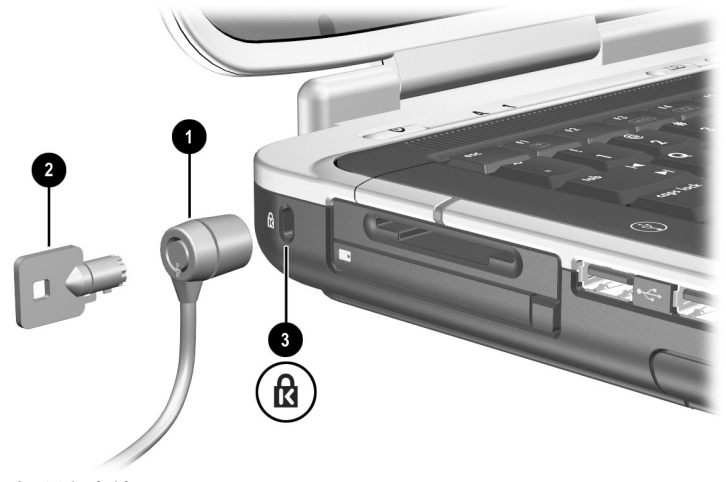

连接缆锁选件

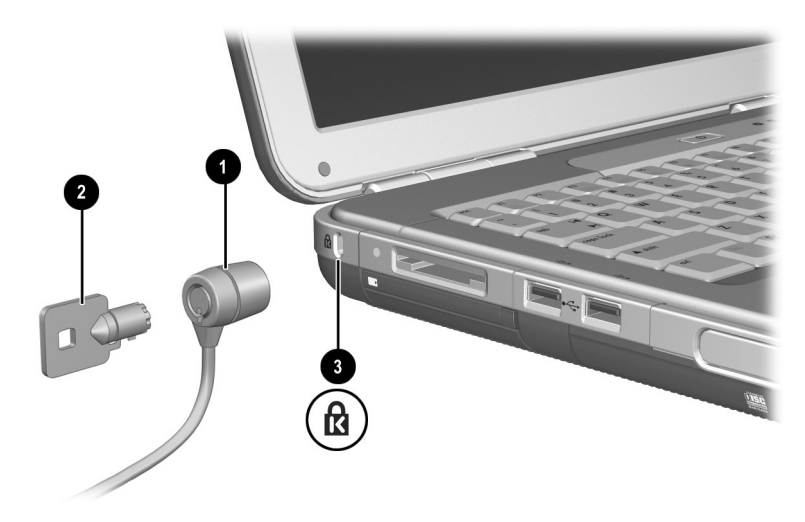

```
连接缆锁选件
```
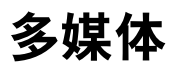

## <span id="page-32-2"></span><span id="page-32-1"></span><span id="page-32-0"></span>使用 CD 和 DVD

本章提供了有关使用多媒体热键和 Quick Launch 按钮、播放 CD 和 DVD 以及使用多媒体软件的一般说明。根据机型的 不同, 笔记本计算机附带的多媒体软件应用程序也会不同。

#### <span id="page-32-3"></span>播放保护

如果在使用驱动器介质 (如软盘、磁盘、CD、CD-RW 或 DVD)时意外激活了等待或休眠模式, 则可能出现以下情 况.

- 中断播放。
- 显示以下警告消息: Putting the computer into Hibernation or Standby may stop the playback. Do you want to continue? (使计算机进入休眠或等待模式后可能会停止播放。是 否继续?)请选择 No (否)。

要从休眠或等待模式中恢复,只需按一下电源按钮即可。此 时,系统可能会自动恢复播放音频和视频内容,也可能需要 重新启动驱动器介质。

<span id="page-32-4"></span>注意:为防止降低视频和音频质量或丧失播放音频或视频内容的功能, 请不要在使用驱动器介质时启动等待或休眠模式。

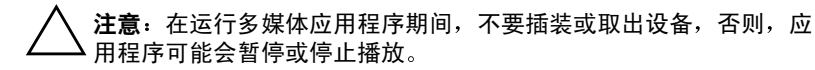

#### <span id="page-33-0"></span>注意版权警告

根据适用的版权法, 擅自复制受版权保护的资料 (包括计 算机程序、影片、广播和录音在内)属于违法行为。不应将 笔记本计算机用于此类目的。

## <span id="page-33-1"></span>使用热键和 Quick Launch 按钮 (某些机型)

<span id="page-33-4"></span><span id="page-33-2"></span>请参阅与您的笔记本计算机最相近的插图。

热键是预设的 fn 键和某个功能键的组合。 fn+f9 至 fn+f12 热键 ❶ 可以执行许多与 Windows Media Player 或 InterVideo WinDVD 相同的任务。

<span id="page-33-5"></span>这4个热键可以正常播放 DVD, 但不能正常播放视频 CD  $(VCD)$ .

- <span id="page-33-3"></span>某些型号的笔记本计算机还有 Picture (图片) 按钮和 Media (媒体) 按钮等 2 个多媒体 Ouick Launch 按钮, 以此来访问默认的软件应用程序。要播放、暂停或恢复 播放音频 CD 或 DVD, 请按 Fn+F9 热键 ❶。
- 要停止播放音频 CD 或 DVD, 请按 Fn+F10 热键 <sup>O</sup>。
- 要播放音频 CD 或 DVD 中的上一个曲目, 请按 Fn+F11 执键❶。
- 要播放音频 CD 或 DVD 中的下一个曲目, 请按 Fn+F12 执键❶。
- 要访问默认的 Photo and Imaging 软件应用程序, 请按 Picture (图片) 按钮 2。此时, 将打开屏幕上的 My Pictures (我的图片)文件夹, 然后启动默认的 Photo and Imaging 软件应用程序。
- 要打开默认的多媒体软件应用程序, 请按 Media (媒 体) 按钮 ❸。

有关所有键盘热键的详细信息,请参阅本 CD 上*硬件指南* 中的"触摸板和键盘"一章。

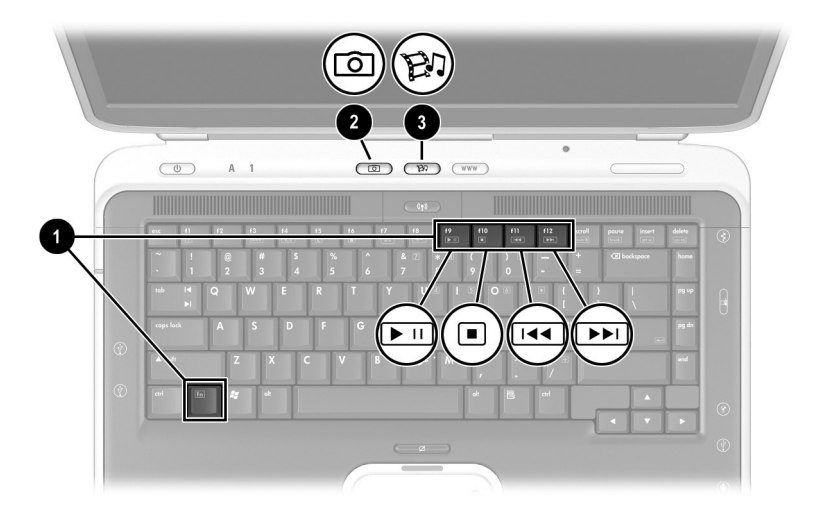

识别多媒体热键和 Quick Launch 按钮

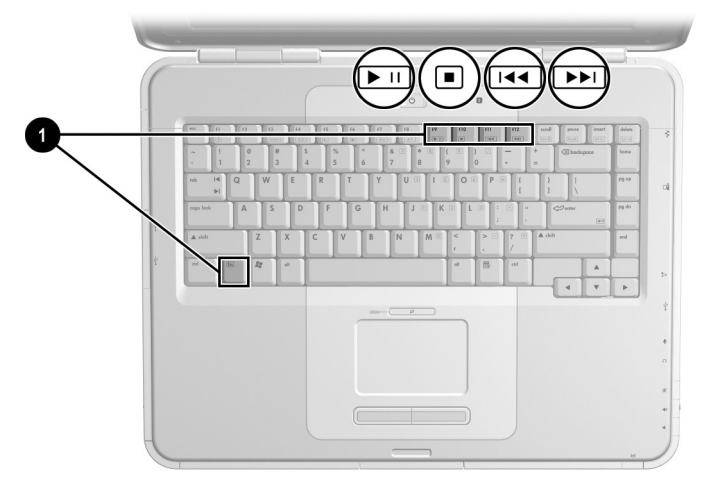

#### 识别笔记本计算机多媒体热键

#### <span id="page-35-0"></span>HP Image Zone (某些机型)

HP Image Zone 是一个数字图像软件应用程序。此应用程序 可用于管理数字照片、扫描图像和视频剪辑。它还提供了编 辑图像、向亲朋好友发送图像,以及在项目和多媒体 CD 中 使用图像的各种工具。

只有某些机型上装有此软件。要启动 HP Image Zone, 请按 Picture (图片) 按钮。此时, 便可访问 My Pictures (我的 图片) 文件夹, 并启动 HP Image Zone。有关 HP Image Zone 的功能介绍和详细的用户说明, 请参阅 HP Image Zone 联机 帮助。

## <span id="page-35-1"></span>InterVideo Home Theater (某些机型)

InterVideo Home Theater 是一个多媒体软件应用程序。此应 用程序可以录制和播放下列数字媒体内容: 音频 CD、 MP3、图片、视频剪辑、DVD 和 VCD。

只有某些机型装有此软件。要启动 InterVideo Home Theater, 请按 Media (媒体) 按钮。有关 Home Theater 的 功能介绍和详细的用户说明, 请参阅 Home Theater 联机帮 助。

## <span id="page-35-2"></span>重新设定 Quick Launch 按钮 (某些机型)

<span id="page-35-3"></span>可以将 Ouick Launch 按钮指定给任何软件应用程序、某个 Internet 或网络目的地, 或某个数据文件。例如, 可以将 Ouick Launch 按钮指定为打开您的 Internet 浏览器并连接到 最喜爱的 Web 页面, 或者指定为打开诸如 Microsoft Word 的 某个应用程序; 还可以指定为打开诸如 Excel 工作表的某个 特定文件。

各种按钮指定可以进行组合, 形成不同的方案。一旦选择了 一种方案, 那么只有此方案中的按钮指定处于活动状态。在 Ouick Launch 按钮窗口中, 可以设置、更改或删除按钮指定 和方案。

要重新设定按钮,请执行以下操作:

- 1. 选择 Start (开始) > Control Panel (控制面板) > Printers and Other Hardware (打印机和其它硬件) > Ouick Launch Buttons (Ouick Launch 按钮)。
- 2. 在 Settings (设置) 标签上, 选择要重新设定的按钮。
- 3. 键入按钮的标签, 然后选择希望用此按钮打开的应用程 序、文档、文件夹或网站。

<span id="page-36-3"></span>如果希望在任务栏或桌面上显示该按钮的图标,请选择 Advanced (高级)标签上的相应选项。

## <span id="page-36-0"></span>使用 Windows Media Player 播放音频 CD 和视频 CD

Windows Media Player 是笔记本计算机操作系统附带的软件 应用程序。

## <span id="page-36-1"></span>播放 CD

<span id="page-36-2"></span>要打开 Windows Media Player 播放 CD, 请执行以下操作:

- 1. 将 CD 插入光盘驱动器中, 然后合上托盘。等待几秒 钟。如果 Windows Media Player 未打开, 请执行以下操 作访问该软件:
	- □ 选择 Start (开始) > All Programs (所有程序) > Windows Media Player.
- 2. 可以分别使用 Play (播放) 按钮和 Stop (停止) 按钮 来播放 CD 和停止播放 CD, 也可以使用本章的"使用 热键和 Ouick Launch 按钮 (某些机型)"中说明的热 键。

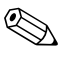

<span id="page-37-6"></span>要访问 Windows Media Player 帮助, 请选择 Windows Media Plaver 菜单栏上的 Help (帮助)。

## <span id="page-37-5"></span><span id="page-37-0"></span>使用 InterVideo WinDVD (某些机型) 播放 DVD 和视频 CD

<span id="page-37-2"></span>InterVideo WinDVD 是一种能够播放 DVD 影片或视频 CD 的 软件应用程序。

## <span id="page-37-1"></span>DVD 的一般提示

除 WinDVD Player 帮助文件中的说明外, 以下提示可能会对 您有用:

- <span id="page-37-4"></span>■ 如果笔记本计算机可对接在 HP 笔记本计算机扩展底座 选件中, 就应该在开始播放 DVD 之前, 对接笔记本计 算机或者断开笔记本计算机的对接,而不要在播放 DVD *之际*进行此类操作。
- 要获得最佳的播放质量, 请在播放 DVD 之前保存文件 并关闭所有打开的应用程序。
- <span id="page-37-3"></span>■ 如果 DVD 显示 Playback Of Content From This Region Is Not Permitted (禁止在此地区播放内容)的错误信息, 应按照下一节的说明更改地区设置, 然后重新启动  $DVD<sub>o</sub>$
- 要了解使用 WinDVD 的详细信息, 请选择 WinDVD 菜单 栏上的 Help (帮助)。

## <span id="page-38-2"></span><span id="page-38-0"></span>播放 DVD 或视频 CD

要播放 DVD 或视频 CD, 请执行以下操作:

- 1. 将 DVD 或视频 CD 插入光驱。
- 2. 如果短暂停顿后 Intervideo WinDVD 没有打开, 请执行 以下操作:

选择 Start (开始) > All Programs (所有程序) > InterVideo WinDVD > InterVideo WinDVD.

3. 随后按照屏幕上的说明操作即可。

## <span id="page-38-1"></span>使用 DVD 地区设置

<span id="page-38-3"></span>大部分包含受版权保护的文件的 DVD 也包含地区代码。该 地区代码有助于在国际范围内保护版权。

只有当 DVD 上的地区代码与 DVD 驱动器上的地区设置相 匹配的情况下,才可以播放包含此地区代码的 DVD。

如果 DVD 上的地区代码与驱动器上的地区设置不匹配,插 入 DVD 后会显示"禁止在此地区播放内容"信息。要播放 此 DVD, 必须更改 DVD 驱动器上的地区设置。

注意: DVD 驱动器上的地区设置只能更改 5 次。 您第五次选择的地区设置将成为驱动器上的永久地区设置。

WinDVD 窗口的 Remaining Times Until Permanent (永久化前的 剩余次数)字段中会显示还能在驱动器上更改地区设置的次数。 字段内的数字包括第五次的永久更改。

#### <span id="page-39-0"></span>更改地区设置

要更改驱动器介质上的地区设置,请执行以下操作:

- 1. 将 DVD 插入光驱。
- 2. 如果短暂停顿后 WinDVD 窗口没有打开, 请选择 Start (开始) > All Programs (所有程序) > InterVideo  $WinDVD > InterVideo WinDVD<sub>0</sub>$
- 3. 选择窗口右下角的 Properties (属性)图标。
- 4. 选择 General (常规) 标签。
- 5. 选择相应的地区按钮。
- 6. 选择 OK (确定) 按钮。

## <span id="page-39-2"></span><span id="page-39-1"></span>使用 InterVideo WinDVD Creator (某些机型)

<span id="page-39-3"></span>InterVideo WinDVD Creator 可用干制作数字视频电影。您可 以捕获便携式数字摄像机中的视频、编辑视频, 制作菜单和 章节, 然后将电影刻录成 DVD 或视频 CD。在某些型号的 笔记本计算机上制作 DVD 或视频 CD 之前, 必须使用笔记 本计算机附带的 InterVideo WinDVD Creator CD 来安装此应 用程序。

## <span id="page-40-0"></span>使用 InterVideo WinDVD Creator 之前的准备 工作

注意: 为防止丢失数据和损坏 DVD, 请注意以下事项:

<span id="page-40-6"></span><span id="page-40-5"></span>在 DVD 中写入内容之前, 将笔记本计算机连接到可靠的外部电源 上。如果笔记本计算机是靠电池电源供电的,则不要在 DVD 中写 入内容。

- 在 DVD 中写入内容之前,关闭除 InterVideo WinDVD Creator 以 外的所有打开的应用程序 (包括屏幕保护程序和防病毒软件)。
- 不要直接从一张 DVD 复制到另一张 DVD 上, 也不要直接从网络 驱动器复制到 DVD 上。而应先从 DVD 或网络驱动器复制到硬盘 驱动器上,然后再从硬盘驱动器复制到 DVD 上。
- 当笔记本计算机正在执行 DVD 写操作时,不要在笔记本计算机键 盘上执行键入操作,也不要移动笔记本计算机。写入过程很容易 受到振动的影响。

## <span id="page-40-4"></span><span id="page-40-1"></span>选择刻录介质

<span id="page-40-3"></span>HP 建议使用与最大光驱速度相对应的优质介质。笔记本计 算机可以在具有一次性不可擦除刻录功能的 DVD (DVD+R) 或具有可擦除刻录功能的 DVD (DVD+RW) 上进行写入和复 制操作。

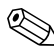

为了向 DVD 中写入数据, 必须使用尚未格式化的空白 DVD+R 光盘或 DVD+RW 光盘。

## <span id="page-40-2"></span>制作 DVD 和视频 CD

要打开 InterVideo WinDVD Creator, 请执行以下操作:

选择 Start (开始) > All Programs (所有程序) >  $\lambda$ InterVideo > WinDVD Creator.

有关制作 DVD 和视频 CD 的说明, 请选择 WinDVD Creator 菜单栏上的 Help (帮助)。

## <span id="page-41-0"></span>使用 Roxio Easy CD and DVD Creator (某些机型) 制作 CD

<span id="page-41-2"></span>Roxio Easy CD and DVD Creator 是一种用于制作或复制光驱 介质的数据传输实用程序。使用此实用程序可以制作系统中 的任何光驱所支持的任何 CD 或 DVD。

安装了 Easy CD & DVD Creator 后, Start (开始) > All Programs (所有程序) > Start Menu (开始菜单) 中将显示 一个 Roxio CD & DVD Creator 的图标。

## <span id="page-41-1"></span>使用 Roxio Easy CD and DVD Creator 的准备 工作

注意: 为防止丢失数据和损坏 DVD, 请注意以下事项:

- <span id="page-41-4"></span><span id="page-41-3"></span>在 DVD 中写入内容之前,将笔记本计算机连接到可靠的外部电源 上。如果笔记本计算机是靠电池电源供电的,则不要在 DVD 中写 入内容。
- 在 DCD 中写入内容之前, 关闭除 Easy CD and DVD Creator 以外 的所有打开的应用程序 (包括屏幕保护程序和防病毒软件)。
- 不要直接从一张 DVD 复制到另一张 DVD 上,也不要直接从网络 驱动器复制到 DVD 上。而应先从 DVD 或网络驱动器复制到硬盘 驱动器上,然后再从硬盘驱动器复制到 DVD 上。
- 当笔记本计算机正在执行 DVD 写入时, 不要在笔记本计算机键盘  $\overline{\phantom{a}}$ 上执行键入操作,也不要移动笔记本计算机。写入过程很容易受 到振动的影响。

## <span id="page-42-3"></span><span id="page-42-0"></span>选择刻录介质

<span id="page-42-2"></span>HP 建议使用与最大光驱速度相对应的优质介质。笔记本计 算机可以对具有一次性不可擦除刻录功能的 DVD (DVD+R) 或具有可擦除刻录功能的 DVD (DVD+RW) 进行写入和复制 操作。

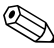

为了向 DVD 中写入数据, 必须使用尚未格式化的空白 DVD+R 光盘或 DVD+RW 光盘。

## <span id="page-42-1"></span>了解 Roxio Easy CD and DVD Creator 的功能

<span id="page-42-4"></span>Roxio Easy CD and DVD Creator 包含以下 4 个应用程序:

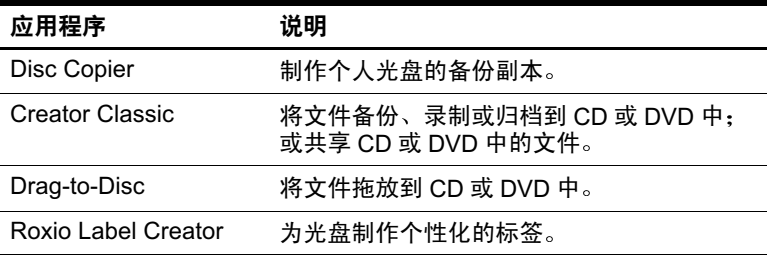

上述 4 个应用程序都可以通过 Start (开始)菜单或 Home (主页) 窗口进行访问。要打开 Home (主页) 窗口, 请选 择 Start (开始) > All Programs (所有程序) > Roxio Easy CD and DVD Creator > Home  $(\pm \overline{u})$ .

有关这些应用程序及其功能或用法的详细信息, 请参阅 Roxio Easy CD and DVD Creator 联机用户指南。要访问该指 南, 请选择 Start (开始) > All Programs (所有程序) > Roxio Easy CD and DVD Creator > User's Guide (用户指 南)。

## <span id="page-43-0"></span>格式化刻录介质

<span id="page-43-2"></span>要使用 Drag-to-Disc 将信息刻录到光盘中, 应使用根据 Drag-to-Disc 格式化的 CD 或 DVD。 Drag-to-Disc 将自动格 式化空白光盘。

S 按 Drag-to-Disc 格式化一张光盘可能需要 45 分钟的时间。

要使用 Creator Classic 或 Disc Copier 将信息刻录到 CD 中, 不要使用按 Drag-to-Disc 进行格式化的 CD 或 DVD, 也不要 清除可复写光盘中的信息,然后再次使用。

要手动格式化光盘, 以便可以在 Creator Classic 或 Disc Copier 中使用, 请执行以下操作:

- 1. 将光盘插入光盘驱动器中。
- 2. 选择 Start (开始) > All Programs (所有程序) > Roxio Easy CD and DVD Creator > Drag-to-Disc.
- 3. 打开 Drag-to-Disc 菜单。
- 4. 选择 Manually Format Disc (手动格式化光盘), 然后选 择格式化设置。
	- □ 如果格式化的光盘仅在 Drag-to-Disc 中使用, 则选择 Ouick Format (快速格式化)。
	- □ 如果格式化的光盘要在其它应用程序中使用, 则选 择 Full Format (完全格式化)。

5. 选择 OK (确定)。

## <span id="page-43-1"></span>制作 (刻录) CD

有关制作 (刻录) CD 的详细信息, 请参阅 Roxio Easy CD and DVD Creator 联机用户指南。

## <span id="page-44-0"></span>选择 Easy CD and DVD Creator 设置

<span id="page-44-1"></span>要使用 Drag-to-Disc、 Creator Classic 或 Disc Copier, 必须选 择下表所示的各种设置。 Drag-to-Disc 的这些设置不会与 Disc Copier 的设置发生冲突。

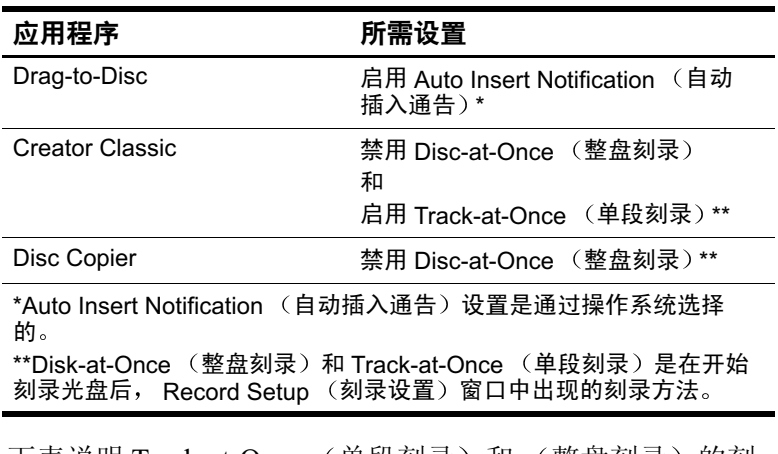

下表说明 Track-at-Once (单段刻录)和 (整益刻录)旳刻 录方法。

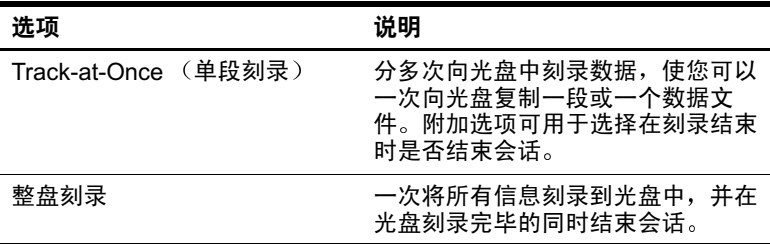

有关 Track-at-Once (单段刻录)或 (整盘刻录)设置的其 他信息, 请参阅 Roxio Easy CD and DVD Creator 联机用户指 南。

## 软件更新和恢复

## <span id="page-45-2"></span><span id="page-45-1"></span><span id="page-45-0"></span>更新软件

<span id="page-45-5"></span>为使笔记本计算机的性能达到最佳,并确保它能够与不断发 展的技术兼容,请安装随笔记本计算机提供的最新版本的适 用软件。

要更新笔记本计算机软件,请执行以下操作:

1. 确定笔记本计算机的类型、序列或系列以及机型, 做好 更新准备。

确定笔记本计算机中当前安装的 ROM 版本, 做好更新 ROM (只读存储器)的准备。

- 2. 访问 HP 网站上的更新程序。
- <span id="page-45-3"></span>3. 下载并安装更新程序。

笔记本计算机 ROM 用于存储 BIOS (基本输入输出系统)。 BIOS 可确定笔记本计算机硬件与操作系统以及外部设备之 间的交互方式, 还支持诸如时间和日期之类的笔记本计算机 服务。

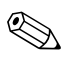

<span id="page-45-6"></span><span id="page-45-4"></span>如果您的笔记本计算机与网络相连,请先咨询网络管理员, 然后再安装任何软件更新 (尤其是 ROM 更新)。

#### <span id="page-46-0"></span>访问笔记本计算机的产品信息

<span id="page-46-3"></span>要访问笔记本计算机的更新内容,需要了解以下信息:

- 本产品的*类别为*笔记本计算机。
- <span id="page-46-4"></span>■ 它的*系列名和序列号都*印在显示屏的面板上。
- 产品名、产品编号和序列号都标在笔记本计算机底部的 "服务标记"标签上。

在设置实用程序中, 笔记本计算机的产品名称、机型和序列 号与 ROM 信息显示在同一区域内 (如下一节中所述)。

## <span id="page-46-1"></span>访问笔记本计算机的 ROM 信息

<span id="page-46-2"></span>要确定所提供的 ROM 更新的版本是否高于笔记本计算机上 目前安装的 ROM 的版本, 就需要了解目前安装的 ROM 的 版本。

ROM 信息显示在设置实用程序中。设置实用程序不是 Windows 实用程序, 因此不支持触摸板。

1. 要打开设置实用程序, 请启动或重新启动笔记本计算 机。在屏幕左下角显示"按<F10>进入设置实用程序" 提示时, 按F10 键。

要获得浏览说明, 按F1键。

- 2. 要杳看常规系统信息, 请选择 Main menu (主菜单) > System Information (系统信息)。
- 3. 要杳看或输入系统组件的标识值,请选择 Main menu (主菜单) > System ID (系统标识)。
- 4. 要确认相关信息或首选项, 请按 F10 键。
- 5. 要保存您的信息或首选项, 请使用箭头键选择 Exit (退 出) > Exit Saving Changes (退出并保存更改), 然后按 屏幕上的说明操作。

当您退出设置实用程序后, 首选项即设置完毕, 并在重新启 动笔记本计算机后生效。

## <span id="page-47-0"></span>下载和安装软件更新

<span id="page-47-2"></span>HP 网站上的大多数软件都打包在名为 SoftPag 的压缩文件 中。某些 ROM 更新可能打包在名为 RomPag 的压缩文件 中。其它 ROM 更新可能以 CPQFlash SoftPaq 的形式提供。 多数下载软件包都包含 Readme.txt 文件。 Readme.txt 文件 包含有关该下载软件的详细说明、安装和故障排除信息。 与 RomPaq 一起提供的 Readme.txt 文件只有英文版。

以下各节介绍了有关下载和安装下列更新的说明:

- ROM 更新。
- 包含非 ROM 更新的 SoftPaq。

#### <span id="page-47-4"></span><span id="page-47-1"></span>下载和安装 ROM 更新

<span id="page-47-3"></span>注意: 为了防止严重损坏笔记本计算机或安装失败, 只有在笔记本计算机 与可靠的外部电源相连的情况下,才能下载和安装 ROM 更新。(请勿在 笔记本计算机处于对接状态或依靠电池供电的情况下, 下载或安装 ROM 更新。)在下载和安装过程中,请注意以下事项:

- 不要从电源插座中拨下笔记本计算机的电源插头。
- 不要关闭笔记本计算机或者启动等待或休眠模式。
- 不要插装、拆卸、连接或断开任何设备、电缆或电线。

#### 下载 ROM 更新

要下载 ROM 更新, 请执行以下操作:

1. 访问 HP 网站上相应的网页 (该网页提供适用于您的笔 记本计算机的软件): 选择 Start (开始) > Help and Support (帮助和支持), 然后选择软件更新链接。还可 以访问 HP 的网站:

http://www.hp.com/support

- 2. 按照屏幕上的说明识别您的笔记本计算机并访问要下载 的 ROM 更新。
- 3 将下载区内的下列信息记录下来:
	- a. 记录版本高于笔记本计算机上当前安装的 ROM 的任 何 ROM 更新的日期、名称或其它标识符。(将更新 内容下载到硬盘驱动器后, 以后可能还需要确定更 新。)
	- b. 记录要在硬盘驱动器上保存下载的 ROM 软件包的默 认位置或自定义位置的路径。(下载后,可能需要访 问 ROM 软件包。)
	- c. 按照联机说明进行操作, 即可将所选内容下载到硬 盘驱动器上。

#### 安装 ROM 更新

ROM 安装过程各不相同。下载完毕后, 请按照屏幕上显示 的说明讲行操作,以安装 ROM 更新。如果没有显示说明, 请执行以下操作:

- 1. 打开 Windows 资源管理器。要通过 Start (开始) 按钮 打开 Windows 资源管理器, 请选择 Start (开始) > All Programs (所有程序) > Accessories (附件) > Windows Explorer (Windows 资源管理器)。
- 2. 在 Windows Explorer (Windows 资源管理器)窗口的左 窗格中, 选择 My Computer (我的电脑) > 硬盘驱动器 的盘符。(硬盘驱动器的盘符通常为本地磁盘C。)然后 根据先前记录的路径打开硬盘驱动器上含有该更新的文 件夹。
- 3. 要开始安装, 请打开该文件夹, 然后双击扩展名为.exe 的文件, 例如 Filename.exe。(此时, 便开始安装 ROM 更新。)
- 4. 要完成安装, 请按屏幕上的说明操作。
- 屏幕上显示报告安装成功的信息后, 便可以从目标文件夹中 删除下载的文件。

## <span id="page-49-0"></span>下载和安装其它软件

<span id="page-49-1"></span>要更新不同于 ROM 更新的软件, 请执行以下操作:

1. 访问 HP 网站上相应的网页 (该网页提供适用于您的笔 记本计算机的软件): 选择 Start (开始) > Help and Support (帮助和支持), 然后选择软件更新链接。还可 以访问 HP 的网站:

http://www.hp.com/support

2. 按照屏幕上的说明识别您的笔记本计算机并访问要下载 的其它软件。

- 3. 将下载区内的下列信息记录下来:
	- a. 记录要下载的软件的日期、名称或其它标识符。(将 更新内容下载到硬盘驱动器后,以后还需要确定更 新。)
	- b. 按照联机说明进行操作, 即可将该软件下载到硬盘 驱动器上。
- 4. 下载完毕后, 打开 Windows 资源管理器。要通过 Start (开始) 按钮打开 Windows 资源管理器, 请选择 Start (开始) > All Programs (所有程序) > Accessories (附 件) > Windows Explorer (Windows 资源管理器)。
- 5. 在 Windows Explorer (Windows 资源管理器)窗口的左 窗格中, 选择 My Computer (我的电脑) >硬盘驱动器 的盘符 (通常为本地磁盘 C) > HP。
- 6. 在 HP 文件夹中, 洗择已下载的软件包的名称或编号。
- 7. 选择扩展名为 .exe 的文件, 例如 Filename.exe。(此时, 便开始进行安装。)
- 8. 要完成安装, 请按屏幕上的说明操作。
- 当屏幕上显示报告安装成功的信息后, 便可以从 HP 文件夹 中删除下载的文件。

## <span id="page-50-1"></span><span id="page-50-0"></span>应用程序恢复 CD 和第三方 CD

使用随笔记本计算机附带的应用程序恢复和第三方 CD, 可 以恢复或重新安装笔记本计算机中安装的各个软件应用程 序。

## <span id="page-51-0"></span>使用系统恢复实用程序

<span id="page-51-4"></span>系统恢复实用程序属于笔记本计算机的 Help and Support Center (帮助和支持中心)的一部分。利用该程序,可以使 用系统恢复点来保护您的系统文件和功能配置。

#### <span id="page-51-1"></span>了解系统恢复点

系统恢复点是可恢复的系统基准"快照"。无论您在何时更 改个人设置或添加软件或硬件, 笔记本计算机都能够设定系 统恢复点。通过手动设定系统恢复点, 可以为系统文件和设 置提供更多保护。HP 建议您在下列情况下设定系统恢复 点:

- 在添加或者大量改动软件或硬件之前。
- 在系统以最佳状况运行的情况下, 定期设定系统恢复 点。

## <span id="page-51-2"></span>设定系统恢复点

要手动设定系统恢复点, 请执行以下操作:

- 1. 选择 Start (开始) > Help and Support (帮助和支持) > Tools (工具)。(此时, 将显示笔记本计算机的信息和 诊断信息。)
- 2. 选择 System Restore (系统恢复), 然后按照屏幕上的说 明设定恢复点。

## <span id="page-51-3"></span>恢复到系统恢复点

要将笔记本计算机恢复到系统恢复点,请执行以下操作:

- 1. 选择 Start (开始) > Help and Support (帮助和支持) > Tools (工具)。(此时, 将显示笔记本计算机的信息和 诊断信息。)
- 2. 选择 System Restore (系统恢复), 然后按照屏幕上的说 明将笔记本计算机恢复到恢复点。

## <span id="page-52-0"></span>修复或重新安装操作系统

<span id="page-52-2"></span>随笔记本计算机提供的操作系统 CD 可用于修复或重新安装 操作系统。完成上述每项操作都可能需要1至2个小时。

- 修复操作系统的做法可以保留您的个人数据和设置。
- 重新安装操作系统的做法将删除笔记本计算机中的所有 文件。重新安装操作系统后, 还必须重新安装所有设备 驱动程序。

HP 建议您在修复或重新安装操作系统之前, 尝试使用系统 恢复实用程序来恢复系统。

如果系统恢复实用程序无法恢复功能, 则首先尝试修复操作 系统。如果修复步骤不能恢复功能, 就需要重新安装操作系 统。

#### <span id="page-52-1"></span>修复操作系统

要在不删除个人数据的情况下修复操作系统, 请执行以下操 作:

- 1. 将笔记本计算机连接到外部电源上, 然后启动笔记本计 算机。
- 2. 立即将随笔记本计算机提供的操作系统 CD 插入光驱。
- 3. 按住电源按钮达 4 秒钟, 关闭笔记本计算机。
- 4. 按一下电源按钮, 启动笔记本计算机。
- 5. 当出现提示后, 按任意键从 CD 引导。(几分钟后, 将 显示 Welcome to Setup (欢迎使用安装程序)屏幕。)
- 6. 按 enter 键继续。(此时将显示 Licensing Agreement (许 可协议)屏幕。)
- 7. 按F8 键接受协议并继续。(此时, 将显示安装程序窗  $\Box$   $\Box$

8. 按R键, 即可修复所选的 Windows 安装项。(修复过程 将开始。)

修复过程可能需要 2 个小时。该过程结束后,笔记本计算机 将重新启动讲入 Windows。

#### <span id="page-53-0"></span>重新安装操作系统

如果系统恢复实用程序和操作系统修复步骤都不能恢复笔记 本计算机的功能, 就需要重新安装操作系统。

注意: 正如本节所述, 在重新安装操作系统的过程中, 安装在笔记本 计算机中的个人数据和所有软件都将丢失。要保护您的数据,请在开 始该过程之前备份您的 My Documents (我的文档) 文件夹。有关备份 的信息和说明,请选择 Start (开始) > Help and Support (帮助和支 持)。

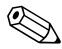

<span id="page-53-1"></span>在重新安装过程中, 会提示您输入产品密钥。此产品密钥标 在贴在笔记本计算机底部的 Microsoft 真品证书标签上。

要使用随笔记本计算机提供的操作系统 CD 重新安装操作系 统,请执行以下操作:

- 1. 将笔记本计算机连接到外部电源上, 然后启动笔记本计 算机。
- 2. 立即将操作系统 CD 插入光驱。
- 3. 按住电源按钮 4 秒钟关闭笔记本计算机。
- 4. 短按电源按钮启动笔记本计算机。
- 5. 出现提示时, 按任意键从 CD 引导。(几分钟后, 将显 示 Welcome to Setup (欢迎使用安装程序)屏幕。)
- 6. 按 enter 键继续。(此时将显示 Licensing Agreement (许 可协议)屏幕。)
- 7. 按f8 键接受协议并继续。(此时将显示安装程序窗口。)
- 8. 按 esc 键继续重新安装操作系统。
- 9. 按 enter 键设置操作系统。
- 10. 按 C 键使用此分区继续进行设置。
- 11. 选择 Format the partition using the NTFS file system (Quick) (使用 NTFS 文件系统格式化分区 (快速)), 然后按 enter 键。(此时, 将显示一条警告消息, 说明对此驱动 器进行格式化后将删除当前所有的文件。)
- 12. 按F键格式化该驱动器。(重新安装过程开始。)

修复过程可能需要2个小时。此过程结束后, 笔记本计算机 将重新启动进入 Windows, 您也可以开始重新安装设备驱动 程序。

#### <span id="page-54-0"></span>重新安装设备驱动程序和其它软件

<span id="page-54-1"></span>安装过程结束后, 必须重新安装驱动程序。

要使用随笔记本计算机提供的驱动程序恢复 CD 重新安装驱 动程序,请执行以下操作:

1. 在 Windows 运行期间, 将驱动程序恢复 CD 插入光盘驱 动器。

如果数秒后该 CD 中的程序并未启动, 请选择 Start (开 始) > Run (运行)。然后键入

D:\SWSETUP\APPINSTL\SETUP.EXE (其中 D 代表光盘驱动器)。

2. 按照屏幕上的说明安装驱动程序。

重新安装驱动程序之后, 必须重新安装您在笔记本计算机中 添加的软件。在软件 CD、CD 软件包或生产商的网站中通 常可以找到重新安装说明。

## <span id="page-55-0"></span>安装零售版的操作系统

<span id="page-55-4"></span>笔记本计算机或恢复 CD 中提供的 Windows 操作系统已由 HP 进行了优化。

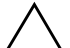

注意: 用零售版操作系统代替 HP 增强版操作系统, 会使笔记本计算机 的保修失效。

## <span id="page-55-1"></span>配置笔记本计算机

<span id="page-55-7"></span><span id="page-55-6"></span>BIOS (基本输入输出系统) 设置实用程序简称设置实用程 序,可以帮助您配置笔记本计算机的操作。该实用程序是一 个基于 ROM 的、预装的信息和自定义实用程序, 即使在操 作系统未运行或未加载的情况下也可以使用。

#### <span id="page-55-2"></span>打开设置实用程序

<span id="page-55-5"></span>设置实用程序可报告有关笔记本计算机的信息,并提供有关 启动计算机、密码、端口、设置实用程序外观和其它首选项 的设置。要访问大多数设置,请执行以下操作:

- 1. 启动或重新启动笔记本计算机。
- 2. Windows 打开之前且屏幕左下角显示 "按<F10>进入设 置实用程序"提示时, 按f10键。

在某些机型中, 必须启动 (不是重新启动) 笔记本计算机 才能访问有关硬盘驱动器密码的设置。

#### <span id="page-55-3"></span>在设置实用程序中浏览并进行选择

由于设置实用程序不是基于 Windows, 因此不支持触摸板。 浏览和选择操作是通过按键进行的。

- 要进行浏览, 请使用上下箭头键或 TAB 键。
- 要选择某一项,请使用箭头键选择该项,然后按 Enter 键。
- 要停止显示但不退出设置实用程序, 请按 ESC 键。

在大多数的设置实用程序子菜单屏幕的底部边缘处都会显示 有关浏览和选择操作的屏上指南。要使用"ALT 键激活加 速"功能,从而使按键次数降到最低,请执行以下操作:

- 1. 按住 ALT 键。(此时, 大多高亮度显示屏幕选项中的某个 字母或数字。)
- 2. 按下与高亮度显示的字母或要选择的选项中的数字相对 应的键盘键。

<span id="page-56-0"></span>例如, 要选择屏幕上的 OK (确定) 按钮, 请按 ALT 键。 当 OK 中的"O"被高亮度显示后, 按下 0 键。

下表列出了 BIOS 发布版本的 BIOS 设置。如果您的 BIOS 为其它版本, 那么某些设置可能不同干下表中列出的设置。

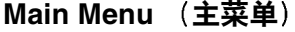

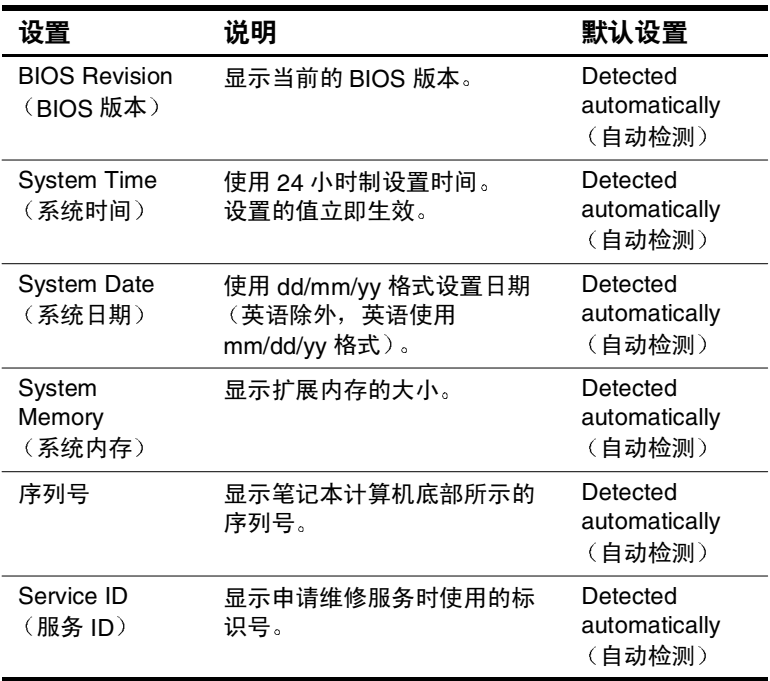

#### 安全保护菜单

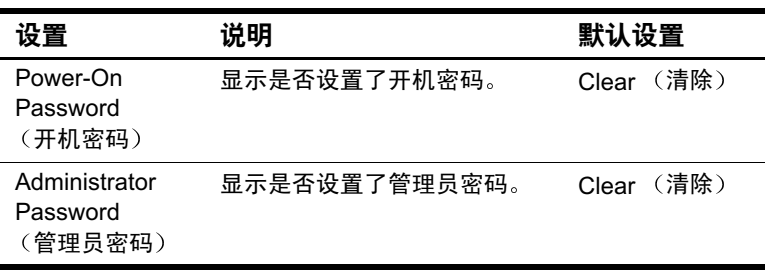

#### Boot Menu (引导菜单)

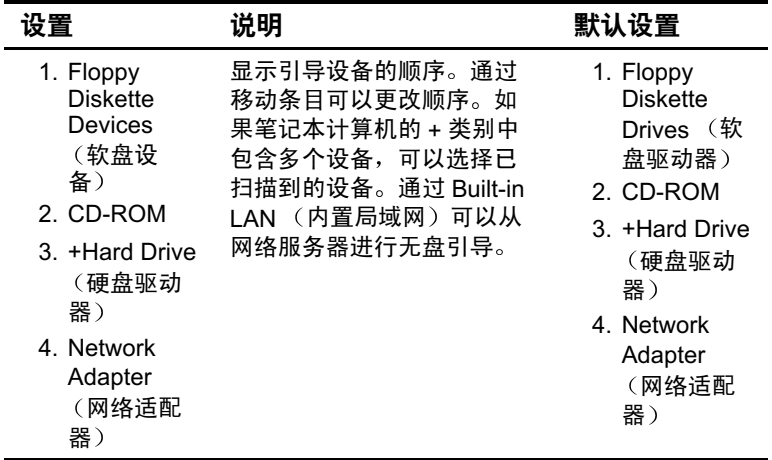

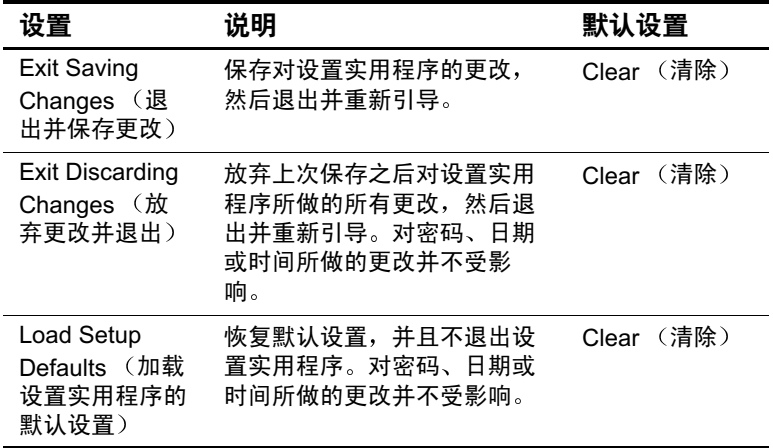

#### Exit Menu (退出菜单)

## <span id="page-58-0"></span>恢复设置实用程序的默认设置

要将设置实用程序的所有设置都恢复为默认值,请选择 Exit (退出) 菜单 > Load Setup Defaults (加载设置实用程序的 默认设置)。(此时,包括ROM版本信息在内的标识信息 都将保留下来。)

## <span id="page-58-1"></span>退出设置实用程序

设置实用程序的退出选项都位于 Exit (退出) 菜单中。选择 任一选项后, 设置实用程序将关闭, 然后再打开 Windows。

- 要从当前会话中关闭该实用程序并保存所做的更改,请 选择 Exit Saving Changes (退出并保存更改)。
- 要从当前会话中关闭该实用程序, 却不保存所做的更 改, 请选择 Exit Discarding Changes (放弃更改并退 出)。

## <span id="page-59-0"></span>使用 Help and Support Center (帮助和支持中心)

要访问联机的 Help and Support Center (帮助和支持中心), 请执行以下操作:

- 1. 按 fn+f1 热键, 或选择 Start (开始) > Help and Support (帮助和支持)。
- 2. 按照屏幕上的说明选择所需的联机帮助和支持中心的功 能。

Help and Support Center (帮助和支持中心)提供了丰富的在 线资源工具, 通过它可以与 HP 技术支持专家联系、下载最 新的软件驱动程序更新和产品信息,以及了解有关使用和维 护笔记本计算机的详细信息。

在 Help and Support Center (帮助和支持中心)中, 您可以:

- 了解如何使用软件工具处理您喜欢的音乐、视频、游戏 和照片 (某些机型)。
- 了解有关 Windows XP 的基本信息和详细信息, 以便定 制自己的笔记本计算机。
- 设置笔记本计算机, 以便联网并在 Web 上进行通信。
- 使用管理工具管理密码、文件备份、系统恢复和用户帐 户等。
- 了解如何进行打印、发传真、运行性能和维护工具以及 安装和配置新硬件。
- 解决笔记本计算机的常见问题。
- 使用 Norton AntiVirus 软件等安全保护功能和保密功能保 护笔记本计算机中的文件。
- 使用系统恢复功能撤消对笔记本计算机所做的更改。
- 提高硬盘驱动器和电池组的性能。
- 与 HP 技术支持专家联系或通过远程帮助获得其它帮助。
- 下载适用于您的笔记本计算机的最新驱动程序、实用程 序、软件更新和产品文档。
- 使用工具和资源来管理和支持您的 Windows 操作系统。
- 找到兼容的硬件和软件。

## <span id="page-60-0"></span>使用支持电话号码

#### <span id="page-60-1"></span>获得支持电话号码

<span id="page-60-2"></span>如果使用笔记本计算机上安装的联机 Help and Support Center (帮助和支持中心)或随笔记本计算机提供的文档仍无法解 决笔记本计算机的问题,可能需要与HP 联系。要获取世界 各地客户支持的电话号码列表或找到您附近的 HP 机构,请 使用以下方法之一:

- 选择 Start (开始) > Control Panel (控制面板) >  $\mathbf{r}$ Performance and Maintenance (性能和维护) > System (系统)图标。然后在 System Properties (系统属性)窗 口的下沿附近, 选择 Support Information (支持信息) 按钮。
- 请参阅随笔记本计算机提供的 Worldwide Telephone Numbers (世界各地电话号码)手册 (仅英文版), 以 便与 HP 客户支持中心联系。
- 访问 HP 的网站: http://www.hp.com/support

## <span id="page-61-0"></span>致电技术支持之前的准备工作

为了尽快找到解决问题的方法, 请在致电 Compaq 之前了解 笔记本计算机的信息以及下列信息:

- 产品名称、序列号和产品号都标在贴在笔记本计算机底 部的"服务标记"标签上。
- 发票上的购买日期。
- 出现问题的情况。
- 显示的错误消息。
- 操作系统版本号和注册号。
- 要显示操作系统的版本号和注册号, 请选择 Start (开 始) > System (系统) 图标 > General (常规) 标签。
- 打印机选件的品牌和机型。

## 索引

<span id="page-62-0"></span>字母 BIOS (基本输入输出 系统) 4-1  $CD$ CD-R 与 CD-RW 3-9,  $3 - 11$ 播放, 使用 WinDVD 3-7 播放音频 CD 和视频 CD  $3 - 5$ 复制 3-10 制作 3-10 **DVD** DVD-R  $\frac{1}{7}$  DVD-RW 3-9,  $3 - 11$ 播放, 使用 WinDVD 3-7 地区设置 3-7 使用 WinDVD Creator 制作 3-8 DVD 的地区设置 3-7 Easy CD and DVD Creator 设置 3-13 应用程序 3-12 Easy CD Creator CD Copier, 何时使用  $3 - 10$ DirectCD, 何时使用  $3 - 10$ 功能 3-11

获得 3–10 fn 键, 热键 3-2 InterVideo WinDVD. *请参阅* WinDVD Norton AntiVirus 2-11 **Quick Launch 按钮** 识别 3-2 指定 3-4 **ROM** 获得更新 4-3 确定当前版本 4-2 下载和安装 4-3 已定义 4-1 RomPaq, 下载 4-3 Roxio Easy CD and DVD Creator 格式化 CD 3-12 准备使用 3-9, 3-10 SoftPaq 说明 4-3 下载和安装 4–5 Windows Media Player 3-5 Windows 密码 2-2 WinDVD 错误信息 3-6 用法提示 3-6 制作 DVD 3-8 WinDVD Creator 3-8

#### A

安全保护功能 2-12 管理员密码 2-7 开机密码 1-11.2-2 如果忘记了密码 2-2 设备安全保护 2-10 速查表 2-1 安全保护缆锁 2-12 按键 fn  $3-2$ 热键 3-2

#### R

备份, 系统 4-7 笔记本计算机的机型,产品 信息 4-2 标签, Microsoft 真品证书  $4 - 9$ 播放提示 3-6

#### C

操作系统 安装零售版 4-11 重新安装 4–8 修复 4-8 重置笔记本计算机, 紧急 关机步骤 1-9

#### D

等待 干扰红外功能或驱动器 介质 1-5 干扰驱动器介质 3-1 何时使用 1-2 默认设置 1-9 设置首选项 1-10 已定义 1-2

第三方 CD 4-6 电池组 何时取出 1-3 电池组, 破坏 CD 或 DVD 写操作 3-9, 3-10 电话号码, 服务和支持 4-16 电源/等待指示灯 1-5 电源按钮 默认设置 1-7 识别 1-5 电源功能 打开笔记本计算机 1-7 电源方案 1-11 关闭笔记本计算机 1-7 紧急关机 1-9 开机密码 1-11 设置首选项 1-10 显示 Power (电源) 图标 1–10 电源设置, 默认 1-7

#### F

防病毒软件 2–11

#### G

功能键 3-2 关机 紧急步骤 1–9 默认设置 1-7 管理员密码 更改 2-7, 2-8, 2-9 功能 2-7 删除 2-7, 2-8, 2-9 设置 2-7, 2-8, 2-9 输入 2–9

#### J

机型, 识别笔记本计算机  $4 - 2$ 技术支持 2-2, 4-16 交流电源 供电设备 1-1 使用等待模式 1-9 使用休眠模式 1-8 节能 使用等待模式 1-2 使用休眠模式 1-2 紧急关机步骤 1-9

#### K

开机密码 了解 2-3 设置,更改,删除 2-4 输入 2-6 已定义 2-4 与其它密码讲行组合 2–2 客户支持 4-16 快速锁定 2-3

#### L

缆锁 2-12

#### M

密码 4-11  $HP$  2-2 Windows  $2-3$ 开机 2-3.2-4 驱动器锁 2-2 如果忘记了 2-2 组合 2-2

#### Q

驱动程序, 重新安装 4-10

#### R

执键 快速锁定 2–3 识别 3-2 软件 Easy CD Creator 3-10 RomPaq 4-3 SoftPag  $4-3$ Windows Media Player  $3 - 5$ WinDVD  $3-6$ WinDVD Creator 3-8 重新安装 4-6, 4-8, 4-10 更新软件 4-1 设置实用程序 4-11 修复 4-8 软件更新 获得 4-3 下载和安装 4-3, 4-5 准各 4-1

#### $\mathbf S$

设备安全保护 2-10 设备驱动程序, 重新安装  $4 - 10$ 设置, BIOS 4-12 设置实用程序 4-11 管理员密码 2-7, 2-8, 2-9 设置管理员密码首选项  $2 - 7$ 使用密码保护 2-7 视频 CD (VCD) 播放, 使用 WinDVD 3-7 慎用媒体播放热键 3-2,  $3-6$ 

锁, 安全保护缆锁 (可选)  $2 - 12$ 锁定的系统, 紧急关机 步骤 1-9

## T.

图标 查找隐藏的图标 1-11 显示 Power (电源) 图标 1-10

#### X

系统不响应, 紧急关机步骤  $1 - 9$ 系统恢复实用程序 4-7 系统信息, 使用 2-10 显示屏, 内置 亮度 2-3 显示屏开关 默认设置 1-7 休眠 干扰红外功能或驱动器 介质 1-5

干扰驱动器介质 3-1 更改配置 1-2 何时使用 1-2 默认设置 1-8 启动 1-8 设置首选项 1-10 已定义 1-2 休眠。*请参阅等*待 修复操作系统 4-8 序列, 笔记本计算机 4-2 序列号, 笔记本计算机 4-2

#### Y

音频 CD, 播放 3-5 应用程序。请参阅软件: 软件更新 应用程序恢复 CD 4-6

#### Z

真品证书标签 4-9 振动灵敏度 3-10